фио: Рукович Александр Владимирович Ство образования и на уки Российской Федерации дата подписания: 3**1.0XBM чекки**й институт (филиал) федерального государственного Уникальный программный ключ:<br>f45eb7c449 94B7QH29A4H9EQQQD83QB8TG4LbH0IQ,MHD6AXLCHИЯ ВЫСШЕГО ПРОФЕССИОНАЛЬНОГО образования «Северо-Восточный федеральный университет имени М.К. Аммосова» в г. Нерюнгри Должность: Директор Документ подписан простой электронной подписью<br>Информация о владельце:<br>ФИО: Рукович Александ<mark>у Ряздимирови</mark>ч СТВО Образования и 1<br>Должность: Директор<br>Дата подписания: 3**1 ВЗХРИ ЧЕСКИЙ** ИНСТИТУТ (филиал)<br>Уникальный програм

# **МЕТОДИЧЕСКИЕ УКАЗАНИЯ К ЛАБОРАТОРНЫМ РАБОТАМ ПО ДИСЦИПЛИНЕ «СТАТИСТИЧЕСКИЙ ПАКЕТ ПРОГРАММ STATISTICA»**

ДЛЯ СТУДЕНТОВ НАПРАВЛЕНИЙ ОБУЧЕНИЯ 09.03.03 "ПРИКЛАДНАЯ ИНФОРМАТИКА", ПРОФИЛЬ "ПРИКЛАДНАЯ ИНФОРМАТИКА В ЭКОНОМИКЕ" 01.03.02 "ПРИКЛАДНАЯ МАТЕМАТИКА И ИНФОРМАТИКА", ПРОФИЛЬ – ОБЩИЙ (очная форма обучения)

> Нерюнгри Издательство ТИ (ф) СВФУ 2015

Утверждено учебно-методическим советом ТИ (ф) ФГАОУ ВПО «СВФУ»

Составитель:

*В.В. Юданова*, старший преподаватель кафедры математики и информатики

Рецензент:

*В.М. Самохина*, к.п.н., зав. кафедрой математики и информатики

Подготовлено на кафедре математики и информатики

Печатается в авторской редакции

*Методические указания по курсу «Статистический пакет программ Statistica» составлены для студентов направлений обучения 09.03.03 "Прикладная информатика", профиль "Прикладная информатика в экономике", 01.03.02 "Прикладная математика и информатика", профиль – общий. Подробно разобраны этапы проведения корреляционного, дисперсионного и регрессионного анализов в программе Statistica на примерах выполнения практических заданий и приведены варианты заданий для самостоятельного выполнения на лабораторных работах по данному курсу.*

*Методические указания предназначены для студентов, преподавателей и аспирантов, интересующихся статистическими компьютерными исследованиями.*

© Технический институт (ф) СВФУ, 2015

# **ОГЛАВЛЕНИЕ**

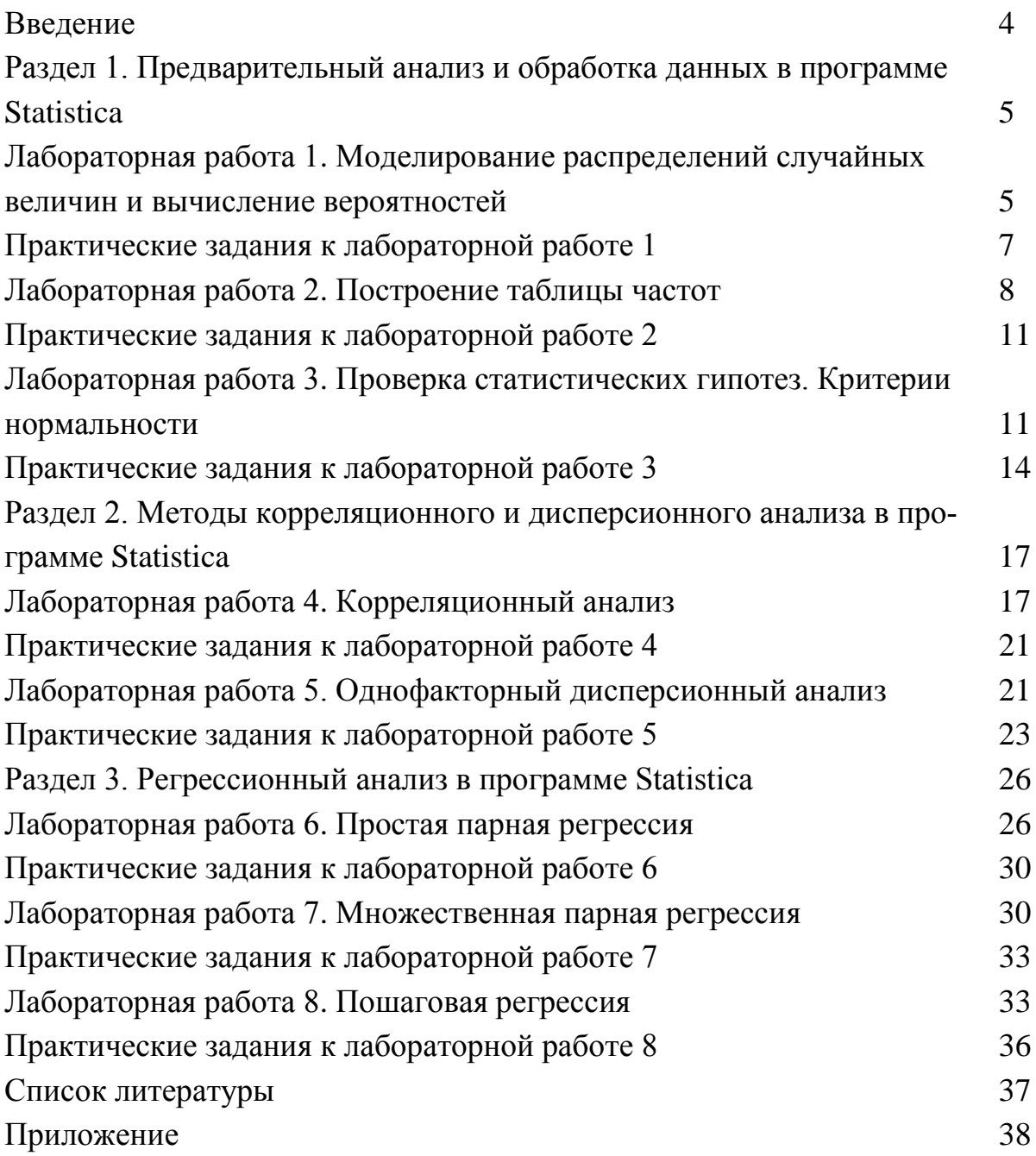

### **ВВЕДЕНИЕ**

Система Statistica является одним из наиболее распространенных профессиональных пакетов статистической обработки данных в среде Windows. Пакет Statistica состоит из отдельных программ - модулей, каждый из которых содержит конкретный метод обработки данных, например, описательная статистика, регрессионный анализ и т.д. В данных методических указаниях рассматривается работа с теми модулями, которые наиболее часто используются в классическом статистическом исследовании.

Структура изложенных материалов представлена в виде трех разделов: Предварительный анализ данных, Методы корреляционного и дисперсионного анализа и Регрессионный анализ. В содержательной части методических указаний каждый раздел содержит подробное описание применения того или иного статистического метода исследования на примере решения различного вида задач. Также по каждой теме раздела приведены практические задания по вариантам для самостоятельного выполнения на лабораторных работах по дисциплине «Статистический пакет программ Statistica».

Методические указания предназначены для студентов направлений обучения 09.03.03 «Прикладная информатика" и 01.03.02 «Прикладная математика и информатика" и также могут быть использованы преподавателями ВУЗов, аспирантами интересующихся статистическими компьютерными исследованиями.

# РАЗДЕЛ 1. ПРЕДВАРИТЕЛЬНЫЙ АНАЛИЗ И ОБРАБОТКА ДАН-**HLIX R ПРОГРАММЕ STATISTICA**

## Лабораторная работа 1

## Тема: Моделирование распределений случайных величин и вычисление вероятностей

Цель: закрепить знания по использованию методов получения выборки из генеральной совокупности с заданным законом распределения и по вычислению критических значений заданного распределения с помощью вероятностного калькулятора.

## Генерация случайных чисел

Генерация случайных чисел означает получение последовательности случайных чисел, что, в частности, требуется для моделирования объектов, имеющих случайную природу, по известному распределению вероятностей.

 $Rnd(x)$  – функция генерации случайных чисел, равномерно распределенных на отрезке  $[0, x)$ ; Rnd $(b-a)+a$  генерирует числа, распределенные равномерно на отрезке  $[a; b]$ .

Пример: Сгенерировать выборку из 15 случаев согласно нормального закона распределения с заданными параметрами: а (математическое ожидание) = 2,  $\sigma$  (стандартное отклонение) = 3.

### Ход работы

1. Создайте файл данных в программе Statistica содержащий одну переменную Var1 и 15 случаев наблюдений.

 $\overline{2}$ . Откройте окно спецификации переменной Var1 в котором введите в поле Name (имя): Normal, Туре (тип): Number (число), Decimal places (дес. разр.): 4, и в поле Long name (Длинное имя (метка, связь или формула): =Vnormal(rnd(1);2;3) и нажмите Ок.

Проверьте в файле данных заполнение столбца Normal случайными  $\mathcal{E}$ . вещественными числами из [0; 1] с точностью до 4 знаков после запятой.

## Вероятностный калькулятор

Вероятностный калькулятор или калькулятор вероятностных распределений - позволяет на основе заданных пользователем различных параметров того или иного распределения вычислить его критические значения.

Пример: Вычислить критические значения нормального распределения при различных значениях параметров: математическое ожидание, стандартное отклонение и доверительная вероятность и сделать вывод об изменении графика плотности распределения.

## Ход работы

1. Запустите вероятностный калькулятор: Statistics (Анализ) - Basic Statistics/Tables (Основные статистики и таблицы) – Probability calculator (Вероятностный калькулятор).

В диалоговом окне калькулятора вероятностных распределений вы- $2.$ берите – Distriburion (распределение): Z (нормальное) и введите параметры: mean (среднее): 1, st.dev. (стандартное отклонение): 0, p (доверительная вероятность) введите значение 0,5; установите галку Inverse (обратная  $(\phi, \rho)$  (рис. 1.1.).

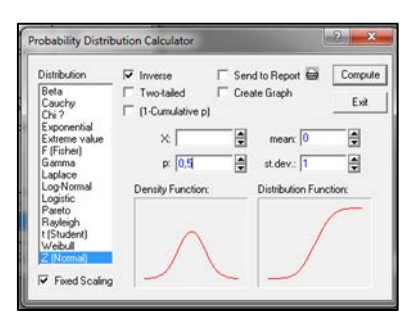

Рис. 1.1. Вероятностный калькулятор: работа с нормальным распределением

 $3.$ Нажмите кнопку Compute (Вычислить) - в строке Z появится соответствующий квантиль (аналогично при изменении Z команда Compute (Вычислить) изменит значение для р).

 $4.$ Выберите опцию Create Graph (Создать график) и нажмите кнопку Compute (Вычислить), сохраните полученные графики функции плотности и функции распределения.

 $5<sub>1</sub>$ Увеличивая и уменьшая значение mean (среднее), следите за изменением графиков. Сохраните полученные графики.

6. Сделайте вывод: как изменяется график плотности нормального распределения по оси ординат при изменении среднего значения.

**Пример:** Вычислить критическое значение  $\gamma^2$  (хи-квадрат) – распределения при следующих параметрах: число степеней свободы 4, доверительная вероятность 0.95.

## Ход работы

 $1.$ В диалоговом окне калькулятора вероятностных распределений выберите: Distribution (Распределение): Chi I (хи-квадрат-распределение) и введите параметры хи-квадрат-распределения: df (число степеней свободы): 4, р (вероятность): 0,95, установите галочки Inverse (обратная ф. р.) и 1 - cumulative p  $(1 - p)$  (или укажите р: 0,05 и снимите галочку 1 cumulative  $p(1-p)$  (p*u*c. 1.2.).

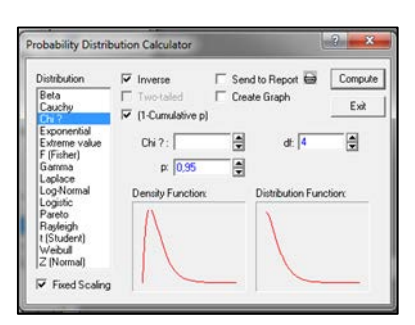

Рис. 1.2. Вероятностный калькулятор: работа с распределением  $\chi^2$ 

 $2.$ Нажмите кнопку Compute (Вычислить) – в строке Chi I появится соответствующее критическое значение (аналогично при изменении Chi I команда Compute (Вычислить) изменит значение для р).

Проверьте полученное значение по таблице распределения  $\chi^2$ . 3.

## Практические задания к лабораторной работе 1

### Генерашия случайных чисел

 $1.$ Сформировать выборку из 10 случайных чисел, лежащих в диапазоне от 0 до 1.

 $2.$ Сформировать выборку из 20 случайных чисел, лежащих в диапазоне от 5 до 20.

 $3.$ Бросают несимметричную монету, для которой вероятность успеха, выпадения герба, составляет  $p = 0.3$ . Построить случайную последовательность выпадения герба (или 1) или решки (или 0) на 20 испытаний.

Составить случайную последовательность для выпадения шестерки  $\overline{4}$ при подбрасывании игральной кубика в 20 испытаниях.

Стенерировать выборки согласно следующим законам распределения 5. R[0;2], N(2;0.25), E(1/7). (привести таблицу к размерам  $3v*50c$  и задать имена переменных Var1 - Rav, Var2 - Normal, Var3 - Expon).

#### Вероятностный калькулятор

6. Известно, что в некоторой стране рост взрослых мужчин приближенно имеет нормальное распределение со средним 176,6 см и стандартным отклонением 7,63. Произвольным образом выбирается мужчина. Какова вероятность, что рост этого наугад выбранного мужчины не больше 185 см и не меньше 175 см?

 $7<sub>1</sub>$ Составьте таблицу критических значений хи-квадрат-распределения с заданным числом степеней свободы ( $k = 19$ ) для вероятностей 0,01; 0,05; 0,1; 0,9; 0,95; 0,99. Проверьте полученные значения проверьте по таблице распределения  $\gamma$ 2

8. Составьте таблицу критических значений t-распределение Стьюдента с заданным числом степеней свободы ( $k = 10$ ) для вероятностей 0,01; 0,025; 0,05; 0,1; 0,25; 0,4. Проверьте полученные значения проверьте по таблице t- распределения.

9. Составьте таблицу критических значений F - распределения с заданным числом степеней свободы (k1 = 10, k2 = 15) для вероятностей 0,01; 0,025; 0,05; 0,1. Проверьте полученные значения проверьте по таблице F – распределения.

Для случайной величины X, имеющей нормальное распределение N  $10.$ (1, 2), т.е. а (математическое ожидание) = 1,  $\sigma$  (стандартное отклонение) = 2, составить таблицу значений вероятностей следующих событий:  $P(X \leq$ 2);  $P(X \ge 3)$ ;  $P(0 < X < 3)$ ;  $P(|X-1| < 1)$ ;  $P(|X-2| > 1)$ . Проверить полученные значения для вероятности событий  $P(X < 2)$  и  $P(X \ge 3)$  по таблице значений функции Лапласа, используя формулы:

вают на k-непересекающихся интервалов. Затем определяют частоты количество n<sub>i</sub> элементов выборки, попавших в i-ый интервал (элемент, совпадающий с правой границей интервала попадает в следующий интервал). Наряду с частотами также подсчитывают:

|                          |    | Frequency table: Знач (Spreadsheet4) |             |            |  |  |  |  |  |
|--------------------------|----|--------------------------------------|-------------|------------|--|--|--|--|--|
|                          |    | <b>Count Cumulative</b>              | Percent     | Cumulative |  |  |  |  |  |
| From<br>Тο               |    | Count                                |             | Percent    |  |  |  |  |  |
| 10.10000 <= x < 12.10000 | 21 | 2                                    | 3.63636     | 3.6364     |  |  |  |  |  |
| 12.10000 <= x < 14,10000 | 4  | 6                                    | 7.27273     | 10,9091    |  |  |  |  |  |
| 14.10000 <= x < 16.10000 | 8  | 14                                   | 14.54545    | 25.4545    |  |  |  |  |  |
| 16.10000 <= x < 18.10000 | 12 |                                      | 26 21.81818 | 47.2727    |  |  |  |  |  |
| 18.10000 <= x < 20.10000 | 16 |                                      | 42 29.09091 | 76.3636    |  |  |  |  |  |
| 20.10000 <= x < 22.10000 | 10 | 52                                   | 18.18182    | 94.5455    |  |  |  |  |  |
| 22.10000 <= x < 24.10000 | 3  | 55                                   | 5.45455     | 100.0000   |  |  |  |  |  |
| 24.10000 <= x < 26.10000 | 0  | 55                                   | 0.00000     | 100,0000   |  |  |  |  |  |
| <b>Missing</b>           | 0  | 55                                   | 0.00000     | 100.0000   |  |  |  |  |  |

*Рис. 1.3. Таблица частот: размер шага 2*

6. Для наглядного представления выборки постройте гистограмму и полигон частот: в диалоговом окне Frequency tables (Таблицы частот) нажмите кнопку Histograms (Гистограммы). Сохраните полученный график в отчет Отчет\_лаб2.str (рис. 1.4.).

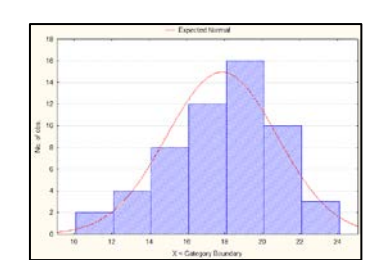

*Рис. 1.4. Гистограмма и полигон частот*

7. Постройте процентную огиву (многоугольник частот) – это ломаная, вершины которой имеют абсциссы, совпадающие с правыми границами интервалов группировки и ординаты, совпадающие со значениями накопленных частот в процентах для соответствующих интервалов: в построенной таблице частот, выделите столбец Cumulative percent (кумулятивные проценты) – вызовите контекстное меню – Grafs of blok data (График для блока данных) – Line plot: Entire colums. Полученный график сохраните в отчет Отчет лаб $2$ .str (рис. 1.5.).

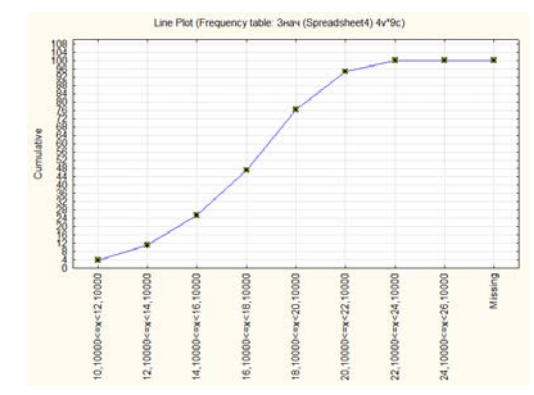

*Рис. 1.5. Процентная огива или многоугольник частот*

8. В отчете по построенной процентной огиве сделайте вывод: какие значение не превышают 50% всех наблюдений и сколько процентов составляют значения, не превышающие число 16,1.

#### **Практические задания к лабораторной работе 2**

По заданной выборке выполнить следующие задания (выполнение задания сохранять в отчет):

1. Построить вариационный ряд.

2. Вычислить оценки математического ожидания, моды и медианы, несмещенную оценку дисперсии, размах выборки.

3. Построить таблицу частот для сгруппированной выборки (количество интервалов равно 4, длину интервала определить).

- 4. Построить гистограмму и полигон частот.
- 5. Построить огиву и сделать по ней вывод.

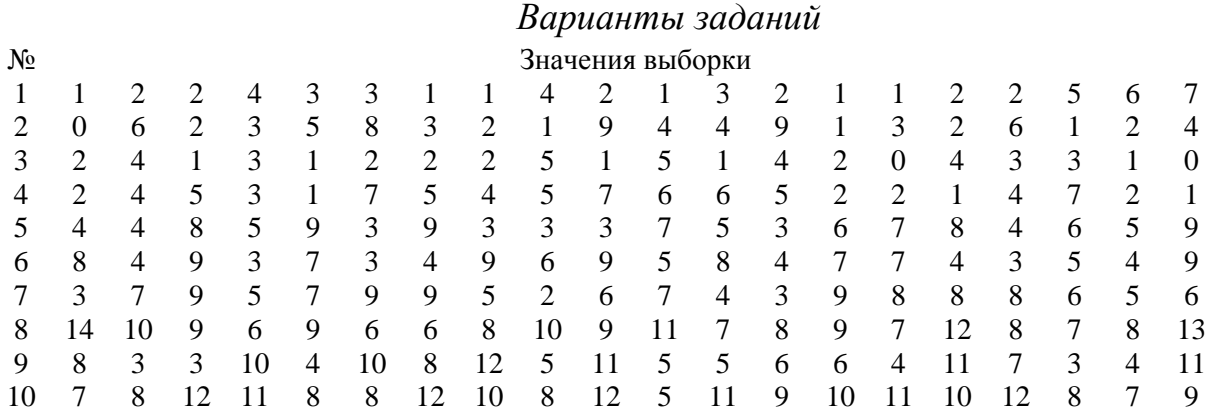

#### **Лабораторная работа 3**

#### **Тема: Проверка статистических гипотез. Критерии нормальности.**

*Цель:* закрепить знания, умения и навыки по использованию критериев Колмогорова-Смирного, Лиллиефорса, Шапиро-Уилкса и критерия  $\chi^2$  (хиквадрат) для проверки соответствия данных нормальному закону распределения.

*Критерии нормальности* дают возможность проверить имеют ли исходные данные нормальный закон распределения. Проверка закона распределения необходима, т.к. большинство методов математической статистики (корреляционный, регрессионный, дискриминантный анализ и др.) разработаны применительно к случаям нормального распределения.

*Пример:* Проверить гипотезу о нормальном распределении для выборки из 55 наблюдений с помощью критериев Колмогорова-Смирного, Лиллиефорса и Шапиро-Уилкса:

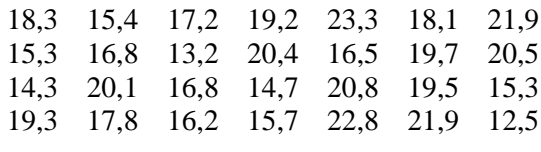

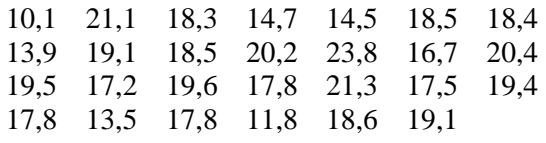

#### Ход работы

 $\mathbf{1}$ Создайте новый файл данных в программе Statistica (1v\*55c).

 $2^{\circ}$ В переменную Var1 введите выборку из 55 наблюдений и сохраните ее в отчет: Add to report (Добавить в отчет) – New report (Новый отчет). Сохраните отчет: Отчет лаб3.str.

3. Откройте диалоговое окно Frequency tables (Таблицы частот) и выберите вкладку Normality (Критерии нормальности), установите галки для критериев – Kolmogorov-Smirnov test (Колмогоров-Смирнов), Lillefors test (Лиллиефорс) и Shapiro-Wilk's W test (Шапиро-Уилкс) и нажмите кнопку Tests for normality (Критерии нормальности).

 $\overline{4}$ . Полученную таблицу результатов тестирования выборки на нормальность по трем критериям сохраните в Отчет лаб3.str и сделайте вывод: подчиняется ли выборка нормальному распределению (сравнить полученное значение р - вероятность отклонения гипотезы о значимости статистики критерия с выбранным уровнем значимости α (0,05)) (рис. 1.6.).

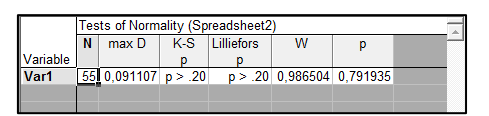

Рис. 1.6. Результаты тестирования выборки на нормальность по критериям Колмогорова-Смирнова, Лиллиефорса и Шапиро-Уилкса

Пример: Проверить гипотезу о нормальном, логнормальном и гаммараспределениях для данной выборки из 55 наблюдений с помощью критерия  $\chi^2$  (хи-квадрат).

## Ход работы

1. Работа продолжается с файлом Отчет лаб3.str и с выборкой из предыдущего примера.

 $2<sub>1</sub>$ Выполните команду: Statistics (Анализ) – Distribution Fitting (Подбор распределений). В стартовой панели Distribution Fitting (Подбор распределений) в списке Continuous Distributions (Непрерывные распределения) выберите Normal (Нормальное распределение) и нажмите Ок (рис. 1.7.).

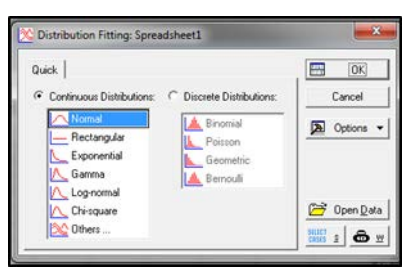

Рис. 1.7. Стартовая панель Подбора распределений

 $\overline{3}$ . В диалоговом окне Fitting Continuous Distributions (Подбор непрерывного распределения) нажмите кнопку Variable (Переменная) и выберите столбец, содержащий исходную выборку. Перейдите на вкладку Рагатеters (Параметры): после выбора переменной здесь вычисляются оценки математического ожидания и дисперсии и по умолчанию число интервалов группировки устанавливается 18 (значение можно менять). Нажмите Ок.

В построенной таблице для расчета статистики  $\chi^2$  важны столбцы:  $\overline{4}$ . observed frequency (наблюдаемые частоты) и expected frequency (ожидаемые частоты), а также столбец разности – observed expected; в заголовке таблицы важны значения статистики  $\chi^2$  (Chi-Square): 1,83940, количество степеней свободы  $df = 4$ , значение вероятности р = 0,76527.

 $5<sub>1</sub>$ Вернитесь в диалоговое окно Fitting Continuous Distributions (Подбор непрерывного распределения) и постройте гистограмму частот, показывающую результат подгонки эмпирического распределения к теоретическому. Заголовок гистограммы совпадает с заголовком таблицы значений статистики  $\chi^2$ . Полученную гистограмму сохраните в Отчет лаб3.str (рис.  $1.8.$ ).

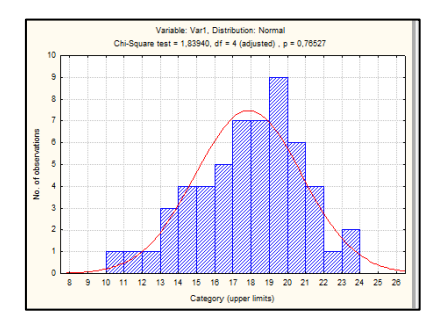

Рис. 1.8. Гистограмма частот подгонки эмпирического распределения к теоретическому с результатами оценки по критерию  $\chi^2$ 

6. В отчете сделайте вывод о соответствии проверяемых данных нормальному закону распределения, сравнив полученное значение р - вероятности отклонения гипотезы о значимости статистики критерия  $\chi^2$  с выбранным уровнем значимости  $\alpha$  (0.05).

Аналогично по критерию  $\chi^2$  (хи-квадрат) проверьте подчиняются ли 7. исходные данные логнормальному и гамма-распределению. Постройте в обоих случаях гистограммы частот, показывающие результаты подгонки эмпирического распределения к теоретическим, сохраните их в Отчет лаб3.str и сделайте вывод о соответствии выборки данным законам распределения.

8. В отчете сформулируйте общий вывод по использованию критерия  $\gamma^2$ : какое из трех распределений (нормальное, логнормальное или гамма), больше соответствует исходной выборке (сравните между собой полученные значения р - вероятности отклонения гипотезы о значимости статистики критерия  $\chi^2$  полученные для каждого вида распределения).

## Практические задания к лабораторной работе 3

Для задачи своего варианта выполните следующие задания. Выполнение заданий сохраните в отчет.

 $1.$ Определите оценки среднего, дисперсии, медианы, коэффициентов асимметрии и эксцесса.

 $\overline{2}$ . Постройте 90% доверительные интервалы для среднего.

3. Произведите группировку данных, используя 5 и 8 интервалов.

По сгруппированным данным постройте гистограмму и сделайте за- $\overline{4}$ . ключение о близости полученного распределения к нормальному. Проверьте себя с помощью критериев Колмогорова-Смирного, Лиллиефорса и Шапиро-Уилкса.

По критерию  $\chi^2$  (хи-квадрат) проверьте гипотезы о виде распределе- $5<sub>1</sub>$ ния наилучшим образом подходящее к исходной выборке.

Ответьте на вопросы задачи. 6.

### Варианты заданий

1. Приведен вес в килограммах 100 пациентов, желающих пройти курс лечения, чтобы снизить вес.

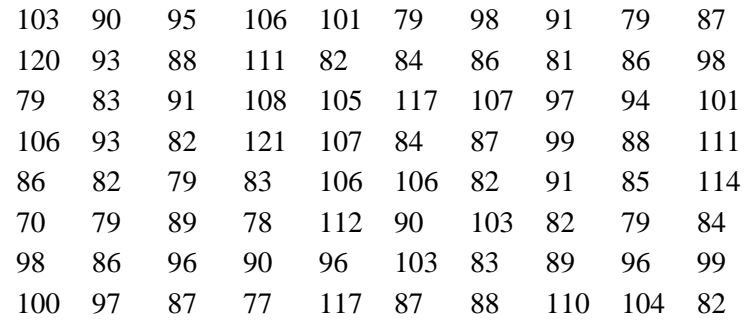

82 61 110 82 95 92 110 108 103 117 94 99 104 102 103 85 95 89 77 93

Используя данные постройте огиву. Определите процент пациентов, имеющих вес более чем 100 кг.

2. В течение 50 дней фиксировалось время для набора титульного листа газеты. Данные представлены в таблице.

> 20,8 28,0 21,9 20,0 20,7 20,9 25,0 22,0 28,0 20,1 25,3 20,7 25,0 21,2 23,8 23,3 20,9 29,0 23,5 19,5 23,7 20,3 23,6 19,0 25,1 25,0 19,5 24,1 24,2 21,8 21,3 21,5 23,1 19,9 24,2 24,1 19,8 23,9 28,0 23,9 19,7 24,2 23,8 20,7 23,8 24,3 21,1 20,9 21,6 27

Используя данные, постройте огиву. Определите процент случаев, в которых страница набирается не более чем за 24 минуты.

3. Менеджер компании фиксирует время (в мин.), которое идет на переналадку и текущий ремонт оборудования в шахте в течение рабочей смены. Результаты 35 последних наблюдений приведены в таблице.

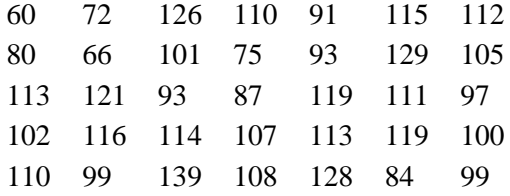

Известно, что среднее время простоя оборудования составляет 108 минут. Постройте огиву и определите во скольких случаях оборудование простаивало более 108 мин., а во скольких менее?

4. Производительность труда бригады шахтеров (в тоннах угля за смену) представлена в таблице.

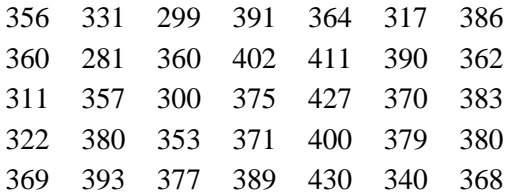

Используя данные, постройте огиву. Определите, во скольких случаях производительность была ниже 380 т за смену, а во скольких – выше?

5. Имеются следующие данные о величине процентной ставки коммерческих банков.

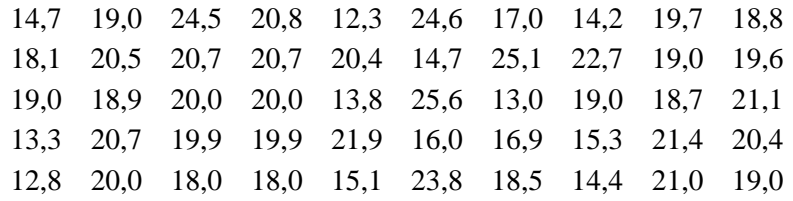

Используя данные, постройте огиву. Определите, какой интервал имеет наибольшую частоту и какую процентную ставку имеют 50% банков.

6. В результате выборочного исследования семей одного из городов РФ

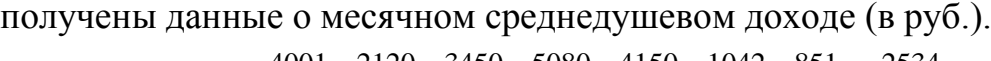

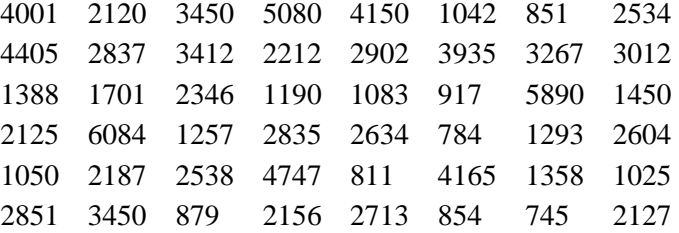

Используя данные, постройте огиву и сделайте экономические выводы.

7. Получены данные, характеризующие урожайность зерновых культур сельскохозяйственных предприятий (ц/га).

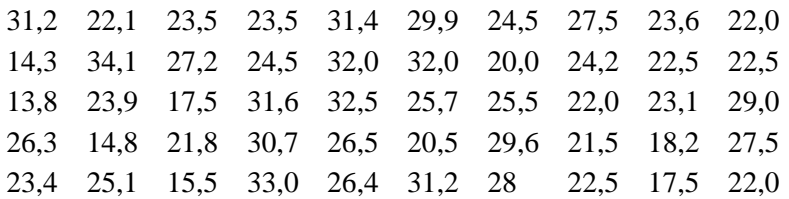

Используя данные, постройте огиву и сделайте соответствующие выводы.

8. В результате выборочного исследования получена продолжительность работы ламп.

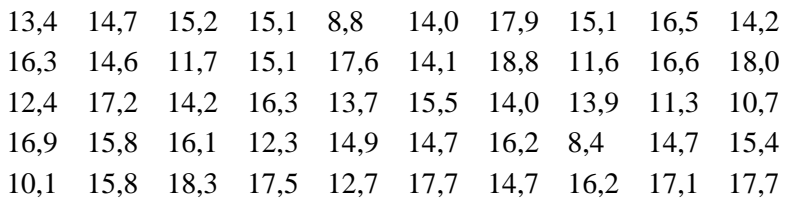

Используя данные, постройте огиву и сделайте соответствующие выводы.

9. Положительные отклонения (в мм) от номинального размера у партии деталей приведены в таблице.

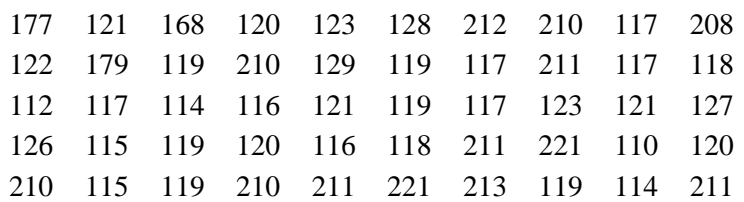

Используя данные, постройте огиву и определите, какой интервал отклонений имеет наибольшую частоту и какие отклонения имеют 50% деталей. 10. Ошибки при стрельбе в спортивной команде по наземной цели имеют следующие результаты (в рад.).

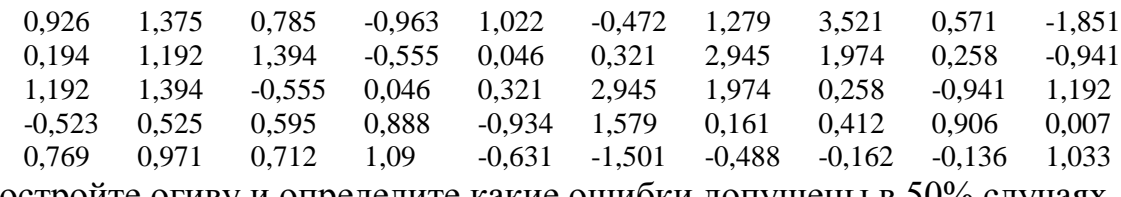

Постройте огиву и определите какие ошибки допущены в 50% случаях.

# **РАЗДЕЛ 2. МЕТОДЫ КОРРЕЛЯЦИОННОГО И ДИСПЕРСИОННО-ГО АНАЛИЗА В ПРОГРАММЕ STATISTICA**

## **Лабораторная работа 4 Тема: Корреляционный анализ**

*Цель:* получить навыки по применению методов корреляционного анализа для вычисления парных корреляций, множественного коэффициента корреляции и коэффициента детерминации, а также частных корреляций с помощью инструментария программы Statistica.

*Корреляционный анализ* представляет собой статистический метод выявления взаимозависимостей между несколькими признаками. Основные требования: используемые для анализа наблюдения должны быть случайно выбранными из нормально распределенной генеральной совокупности; число наблюдений должно превышать кол-во анализируемых признаков в 3-4 раза.

*Пример.* Имеются данные о результатах наблюдений за деятельностью 23 предприятий одной из отраслей промышленности: рентабельность в % (Рентабел), удельный вес рабочих в составе ППП, ед. (Доля\_раб), фондоотдача, ед. (ФО), среднегодовая стоимость основных производственных фондов, млн. руб. (Осн\_фонды), непроизводственные расходы, тыс. руб. (Непр\_расх). Требуется исследовать зависимость рентабельности от других показателей методами корреляционного анализа (данные выборок подчиняются нормальному закону распределения).

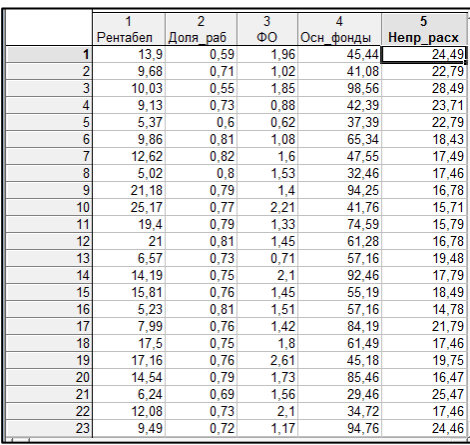

## Ход работы

### Построение корреляционной матрицы

 $1.$ Создайте новый файл данных в программе Statistica (5v\*23c) и сохраните полученную таблицу в отчет: Отчет лаб4.str.

 $2<sub>1</sub>$ Вычислите парные коэффициенты корреляции: Statistics (Анализ) – Basic Statistics/Tables (Основные статистики и таблицы) – Correlation matrices (Корреляционная матрица). В открывшемся диалоговом окне корреляционного анализа выберите One variable list (Один список переменных), для построения квадратной матрицы коэффициентов корреляции для всех переменных. Сохраните полученную матрицу парных коэффициентов корреляции в Отчет лаб4.str (рис. 2.1.).

|           |                   | Correlations (Spreadsheet1)              |         | Marked correlations are significant at $p < 0.0000$ |           |  |  |  |  |  |
|-----------|-------------------|------------------------------------------|---------|-----------------------------------------------------|-----------|--|--|--|--|--|
|           |                   | N=23 (Casewise deletion of missing data) |         |                                                     |           |  |  |  |  |  |
| Variable  | Рентабел Доля раб |                                          | Ф0      | Осн фонды                                           | Henp pacx |  |  |  |  |  |
| Рентабел  | 1.001             | 0.29                                     | 0.49    | 0.21                                                | $-0.46$   |  |  |  |  |  |
| Доля раб  | 0.29              | 1.00                                     | 0.05    | 0.03                                                | $-0.82$   |  |  |  |  |  |
| ФО        | 0.49              | 0.05                                     | 1.00    | 0.02                                                | $-0,20$   |  |  |  |  |  |
| Осн фонды | 0.21              | 0.03                                     | 0.02    | 1.00                                                | 0.02      |  |  |  |  |  |
| Henp pacx | $-0.46$           | $-0.82$                                  | $-0.20$ | 0.02                                                | 1,00      |  |  |  |  |  |

Рис. 2.1. Матрица парных коэффициентов корреляции

 $\overline{3}$ . В отчете сделайте вывод о наличии мультиколлинеарности (существует связь между самими независимыми переменными (коэффициент корреляции  $r > 0.7$ ) – непроизводственные расходы и доля рабочих) и выберите переменную, которую необходимо исключить из дальнейшего анализа (которая не имеет сильной зависимости от рентабельности).

 $\overline{4}$ . Постройте новую квадратную матрицу коэффициентов корреляции без исключенной переменной, сохраните полученную матрицу в Отчет лаб4.str и оцените связь между рентабельностью и остальными переменными: прямая или обратная связь и теснота связи (по шкале Чеддока:  $0.1 < r_{xy} < 0.3$ : слабая;  $0.3 < r_{xy} < 0.5$ : умеренная;  $0.5 < r_{xy} < 0.7$ : заметная; 0.7  $r_{xy}$  < 0.9: высокая; 0.9 <  $r_{xy}$  < 1: весьма высокая). Сделайте вывод в отчете какие переменные мало влияют на рентабельность и исключите их из лальнейшего анализа.

 $5<sup>1</sup>$ Поработайте с диалоговым окном построения корреляционной матрицы и постройте квадратные корреляционные матрицы с вычислением р вероятности отклонения гипотезы о значимости коэффициента корреляции (Display r, p-levels, and N's), с подробной таблицей результатов (Display detailed table of results) и постройте прямоугольную корреляционную матрицу - Two list (rect. Matrix) (зависимая переменная Рентабел, остальные независимые). Сохраните полученные матрицы в Отчет лаб4.str с соответствующими комментариями.

Графическое отображение корреляционной зависимости

6. С помощью команд диалогового окна корреляционного анализа постройте графическое изображение корреляционных зависимостей между рентабельностью (у) и наиболее тесно связанными с ней признаками: фондоотдачей (x1) и непроизводственными расходами (x2) (для которых  $r_{x1y} =$ 0.49 и  $r_{x2y}$  = -0.46 соответственно): диаграмму 2M-рассеяние, матричный поле 3М-рассеяние, график, корреляционное поверхность  $3D \mathbf{M}$ гистограммы (рис. 2.2.). Сохраните полученные графики в Отчет лаб4.str с соответствующими комментариями.

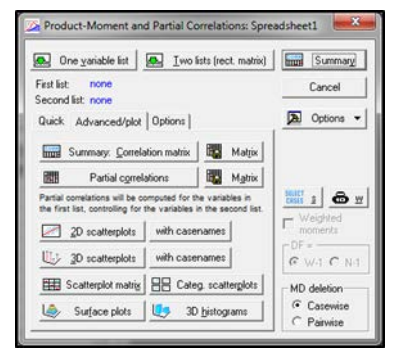

Рис. 2.2. Диалоговое окно корреляционного анализа

#### Расчет множественного и частных коэффициентов корреляции

 $7<sub>1</sub>$ Вызовите модуль Множественной регрессии: Statistics (Анализ) -> Multiple regression (Множественная регрессия). В диалоговом окне Multiple regression (Множественная регрессия) выберите переменные для анализа: зависимая - рентабельность, независимые - фондоотдача и непроизводственные расходы; в поле Input file (Файл ввода) укажите в качестве исходных данных таблицу наблюдений (Raw Data), чтобы продолжить анализ нажмите Ок.

8. В открывшемся диалоговом окне Multiple regression results (Результаты множественной регрессии) рассмотрите полученные результаты и выделите коэффициент множественной корреляции (R), коэффициент детерминации (R2) и результаты F-критерия Фишера (рис. 2.3.).

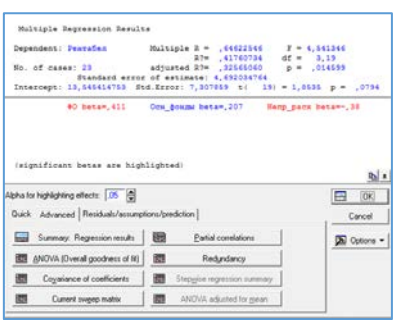

Рис. 2.3. Окно результатов множественной регрессии

 $\mathbf{Q}$ Скопируйте результаты множественной регрессии в Отчет лаб4.str и сделайте следующие выводы:

- F-критерий Фишера показывает, что вероятность отклонения гипотезы о значимости множественного коэффициента корреляции р = 0,014599 не превышает уровень значимости  $\alpha = 0.05 \implies$  множественный коэффициент корреляции R = 0.64622546 является значимым на уровне  $\alpha$  = 0.05.

- множественный коэффициент корреляции  $R = 0.64622546 \Rightarrow$  коэффициент детерминации  $R^2 = 0.4176073$  => лишь 41,7% дисперсии показателя рентабельность объясняется изменением показателей фондоотдачи и непроизводственных расходов, что говорит о недостаточности числе факторов, введенных в модель.

В диалоговом окне Multiple regression results (Результаты множе- $10.$ ственной регрессии) нажмите кнопку Partial correlations (Частные корреляции) и рассмотрите полученную таблицу (рис. 2.4.).

| <b>Variable</b> | Beta in | Partial<br>Cor | Cor | Semipart Tolerance                                                        | R-square | t(20) | p-level |
|-----------------|---------|----------------|-----|---------------------------------------------------------------------------|----------|-------|---------|
| 100             |         |                |     | 0.416197 0.458511 0.407904 0.960546 0.039454 2.30736 0.031858             |          |       |         |
| Henp pacx       |         |                |     | $\vert$ -0.374018 -0.420639 -0.366565 0.960546 0.039454 -2.07352 0.051255 |          |       |         |

Рис. 2.4. Таблица результатов расчета частных коэффициентов корреляции

 $11<sub>1</sub>$ Скопируйте таблицу частных корреляций в Отчет лаб4.str и сделайте выволы:

- частный коэффициент корреляции  $r_{x1v|x2} = 0.46$  между рентабельностью (у) и фондоотдачей (x1) без учета непроизводственных расходов (x2): является значимым на уровне  $\alpha = 0.05$ , т.к. вероятность отклонения гипотезы о значимости коэффициента по t-критерию  $p = 0.03 < \alpha = 0.05$  и показывает, что после ввода в модель показателя непроизводственных расходов влияние фондоотдачи на рентабельность снижается с 0.49 до 0.46 (значение парного коэффициента корреляции);

- аналогично рассмотрите частный коэффициент корреляции  $r_{x2v|x1} = 0.42$ (по модулю) между рентабельностью (у) и непроизводственными расходами (х2) без учета фондоотдачи (х1) и сделайте соответствующий вывод.

## Практические задания к лабораторной работе 4

Для заданных выборок из своего варианта проведите корреляционный анализ и оформите выполнение задания в отдельном отчете системы Statistica. Варианты заданий в приложении.

## Лабораторная работа 5 Однофакторный дисперсионный анализ

Цель: освоить использование метода однофакторного дисперсионного анализа для проверки гипотезы о неравенстве средних между исследуемыми признаками с помощью средств программы Statistica.

Задачей дисперсионного анализа является изучение влияния одного или нескольких факторов на рассматриваемый признак. Однофакторный дисперсионный анализ используется в тех случаях, когда есть в распоряжении три или более независимые выборки, полученные из одной генеральной совокупности путем изменения какого-либо одного независимого фактора, для которого по каким-либо причинам нет количественных измерений.

Пример. Удобрения для комнатных растений фасуются в пакеты с одинаковым весом. Из партии пакетов расфасованных в течение суток, случайным образом отобрали 30 пакетов. Они были распределены по трем различным условиям хранения. После хранения в течение одной недели определялось содержание влаги в продукте, хранящемся в каждом пакете. Данные о содержании влаги:

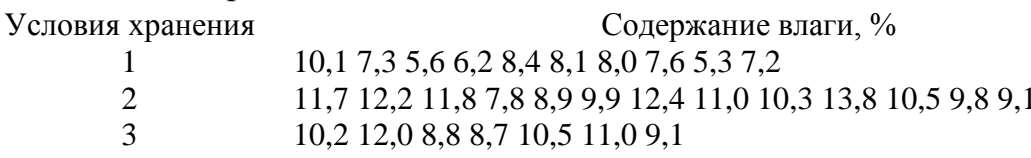

На уровне значимости  $\alpha$  = 0,05 проверить гипотезу о том, что условия хранения продукта не оказывают влияния на содержание влаги.

### Ход работы

Основными условиями применения однофакторного дисперсионного анализа являются: а) каждая выборка распределена по нормальному закону; б) групповые дисперсии однородны (т.е. между ними нет статистически значимой разницы).

Проверка условий применения однофакторного дисперсионного анализа

Создайте новый файл данных в программе Statistica  $(2v*30c)$  и сохра- $1_{\cdot}$ ните полученную таблицу в отчет: Отчет лаб5.str (рис. 2.5.).

2. Откройте диалоговое окно для выполнения однофакторного дисперсионного анализа: Statistics (Анализ) - Basic Statistics/Tables (Основные статистики и таблицы) - Breakdown & one-way Anova (Однофакторный дисперсионный анализ). В открывшемся диалоговом окне Statistics by Groups (Внутригрупповые статистики и корреляции) установите переменные для анализа (Усл хр – группирующая (grouping), Содерж вл – зависимая (dependent)) и нажмите Ок (рис. 2.5.).

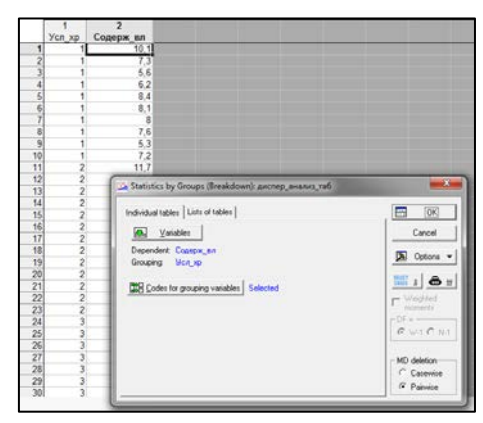

Рис. 2.5. Таблица данных и диалоговое окно однофакторного дисперсионного анализа

 $\overline{3}$ . В открывшемся окне результатов Statistics by Groups – Results (Внутригрупповые статистики и корреляции - Результаты) нажмите кнопку Categorized normal prob. Plots (Категоризованные нормальные вероятностные графики). Рассмотрите полученные графики по группам: точки, соответствующие нормально распределенным данным, укладываются на прямые или плотно группируются относительно прямых. Сохраните полученные графики в Отчет лаб5.str и сделайте вывод подчиняются ли выборки (по группам) нормальному распределению.

 $\overline{4}$ . Для проверки условия о равенстве дисперсий - там же в окне результатов Statistics by Groups - Results (Внутригрупповые статистики и корреляции – Результаты) можно использовать критерий Левена (Levene test...) или критерий Брауна-Форсайта (Brown-Forsythe test...). Выполните один из критериев, сохраните полученные результаты в Отчет лаб5.str и сделайте вывод о равенстве дисперсий (сравните значение р - вероятности отклонения гипотезы о неравенстве дисперсий, с заданным уронем значимости а.

 $5<sub>1</sub>$ В отчете Отчет лаб5.str сделайте общий вывод о возможности применения однофакторного дисперсионного анализа.

### Применение однофакторного дисперсионного анализа

6. Вернитесь в окно результатов Statistics by Groups – Results (Внутригрупповые статистики и корреляции - Результаты) и выполните дисперсионный анализ - нажмите кнопку Analysis of variance (Дисперсионный анализ). Полученную таблицу сохраните в отчет Отчет лаб5.str и сделайте вывод о равенстве средних (сравните значение р - вероятность отклонения гипотезы о неравенстве средних с выбранным уровнем значимости  $\alpha$ .

7. В отчете Отчет лаб5.str сделайте общий вывод о значимости влияния фактора (условий хранения) на признак (содержание влаги).

#### Метод линейных контрастов

Если в результате однофакторного анализа гипотеза о неравенстве средних принимается (фактор имеет значимое влияние на группы признаков), то требуется определить какие именно группы между собой имеют значимые различия. Для этого используется метод линейных контрастов.

8. Вернитесь в окно результатов Statistics by Groups - Results (Внутригрупповые статистики и корреляции – Результаты) и выполните сравнение средних по методу Шеффе (Sheffe test...). Рассмотрите полученную таблицу результатов - здесь указаны вероятности отклонения гипотез о неравенстве средних для всех групп фактора (Условия хранения). Например, вероятность отклонения гипотезы о неравенстве средних 2 и 3 группы велика (р=0.642827), следовательно, гипотеза о различии средних отклоняется и отличие среднего значения ( $M = 10,708$ ) 2 группы от среднего значения 3 группы (М = 10,043) не значимо (рис. 2.6.).

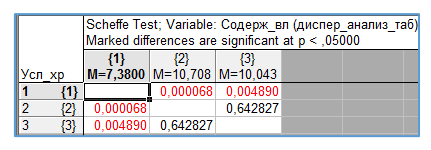

Рис. 2.6. Таблица результатов сравнения средних по методу Шеффе

9. Сохраните полученную таблицу результатов в отчет и сделайте вывод средние каких групп имеют значимые отличия.

 $10.$ В отчете Отчет лаб5.str сделайте общий вывод о том, между какими группами существуют различия в зависимости от условий хранения.

## Практические задания к лабораторной работе 5

Проведите однофакторный дисперсионный анализ для задачи своего варианта. Если результаты анализа говорят о значимом влиянии фактора (гипотеза о неравенстве средних принимается) проведите попарное сравнение средних, используя метод линейных контрастов, иначе найдите несмещенные оценки средних в группах и дисперсии ошибок наблюдений.

#### *Варианты заданий*

1. На химическом заводе разработаны два варианта технологического процесса. Дневная производительность завода приводится в таблице. Можно ли считать, что производительность завода изменилась при переходе на новые варианты технологического процесса. Принять α=0,05.

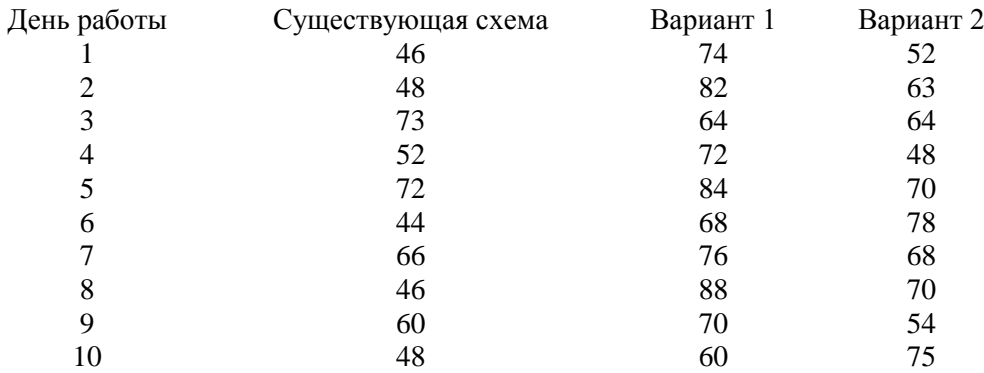

2. С помощью методов однофакторного дисперсионного анализа исследуйте данные о товарообороте трех магазинов в течение 6 месяцев (в млн. руб.). Принять α = 0,1. Сделайте выводы по результатам дисперсионного анализа.

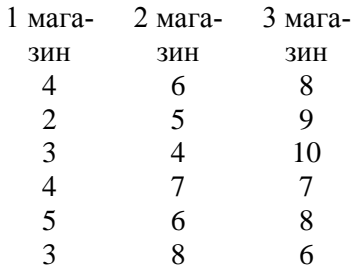

3. В трех магазинах, продающих товары одного вида, данные товарооборота за 8 месяцев работы (в тыс. руб.) составили следующую сводку. Требуется проверить данные методами однофакторного дисперсионного анализа. Принять  $\alpha = 0, 1$ .

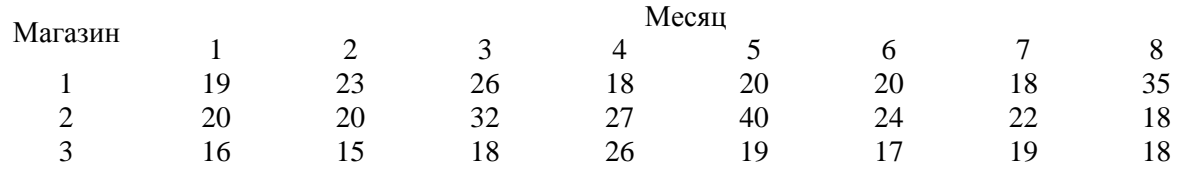

4. Проверить влияет ли на стоимость однокомнатных квартир (в тыс. у.е.) район города. Принять  $\alpha = 0.05$ .

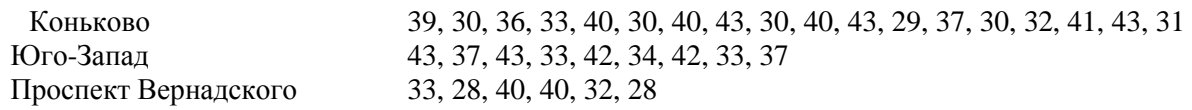

5. Исследуется влияние трех различных видов рекламы на объемы продаж (тыс. руб.) магазинов некоторого филиала. Требуется проверить гипотезу о влиянии фактора (рекламы) с  $\alpha = 0.05$ .

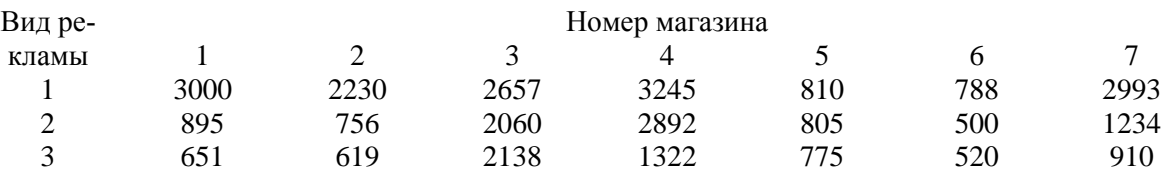

6. Методами однофакторного дисперсионного анализа проверьте зависит ли производительность труда на предприятии от работающей бригады. Принять α = 0,05.

№ бригады Производительность

Бригада 1 170, 205, 158, 170, 166, 155, 195, 168, 179, 166, 169, 178, 173

Бригада 2 169, 171, 180, 165, 180, 173, 190, 170, 181, 168, 180, 159, 156, 150, 161

7. Методами однофакторного дисперсионного анализа проверьте зависит ли величина товарооборота однотипных торговых организаций от микрорайона города в которых они расположены. Принять α = 0,05.

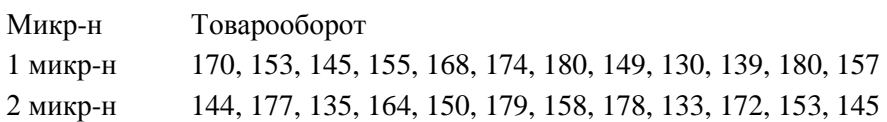

8. Имеются данные о проверке учеников вторых классов двух школ города, где применялись разные методики преподавания, на скорость прочтения контрольного текста (слов в мин.). Проверьте одинаковые ли результаты дают различные методики преподавания.

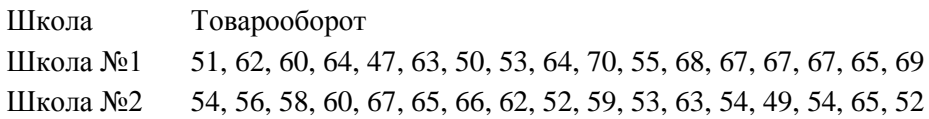

9. На опытном поле были выбраны 27 одинаковых по площади участков. Весной в 7 из них внесли «старое» удобрение, в 7 – новое удобрение 1, а в оставшиеся 7 – новое удобрение 2. В конце года была определена урожайность культуры по каждому участку. Влияет ли удобрение на среднюю урожайность культуры.

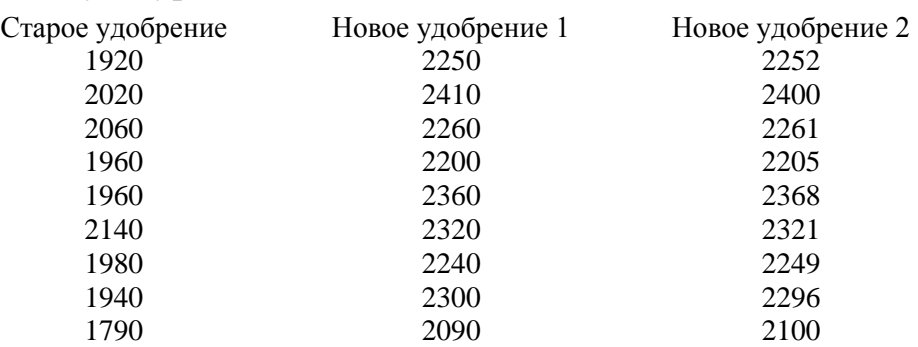

10. Имеются данные статистического наблюдения, характеризующие величину ежедневных надоев молока на одной из ферм, применившей в рационе коров новую пищевую добавку, предназначенную для повышения их продуктивности. Оказывает ли влияние новая пищевая добавка на суточный удой коров.

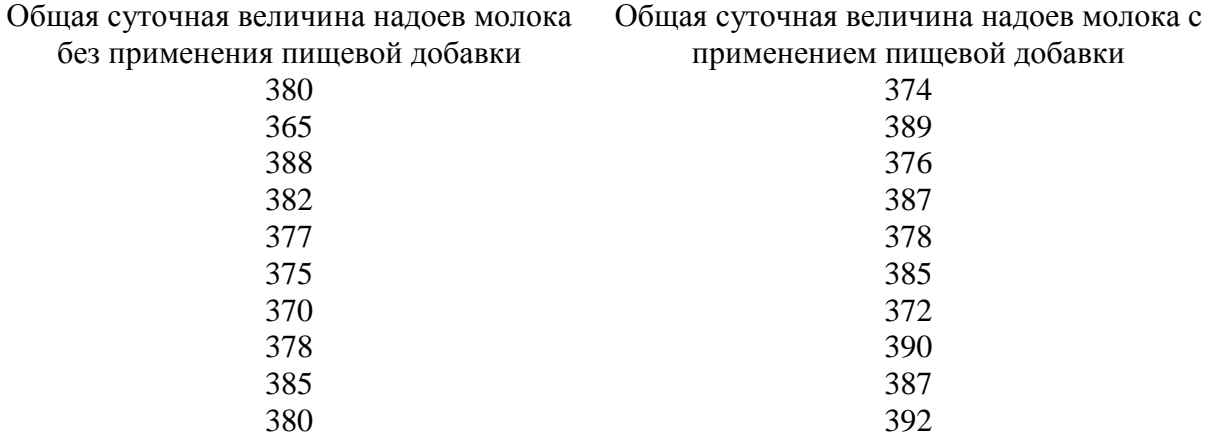

# РАЗДЕЛ 3. РЕГРЕССИОННЫЙ АНАЛИЗ **B IIPOFPAMME STATISTICA**

# Лабораторная работа 6

## Тема: Простая линейная регрессия

Цель: освоить приемы использования модуля множественной регрессии программы Statistica для построения и анализа модели простой линейной регрессии.

Регрессионный анализ - состоит в определении связи между некоторой характеристикой У наблюдаемого явления и величинами  $X_1, X_2, ..., X_n$ , которые обуславливают (объясняют) изменения У. Переменная У называется зависимой переменной, объясняющие переменные  $X_1, X_2, ..., X_n$  – независимыми переменными.

Простая линейная регрессия - это простейшая регрессионная модель, описывающая линейную зависимость переменной У от одного фактора Х:

$$
V = \beta_0 + \beta_1 * X
$$

Пример: Имеются данные о курсах покупки и продажи акций Иркутскэнерго за период – один месяц. Определить, как цена покупок связана с ценой продаж.

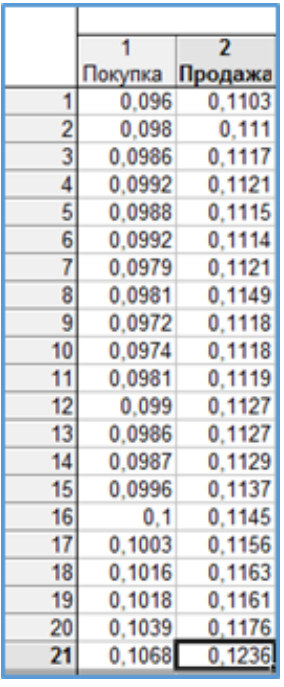

Ход работы:

Создайте новый файл данных в программе Statistica (2v\*21c) и сохра-1. ните полученную таблицу в отчет: Отчет лаб6.str.

Исследование существования зависимости между Х и У

 $\overline{2}$ . Постройте диаграмму рассеяния командой Graphs (График) - Scatterplots (Диаграмма рассеяния) (при построении установите Fit (Подгонка прямой): Off (Выкл)), сохраните ее в Отчет лаб6.str и сделайте вывод о возможности линейной зависимости между Х и У (рис. 3.1.).

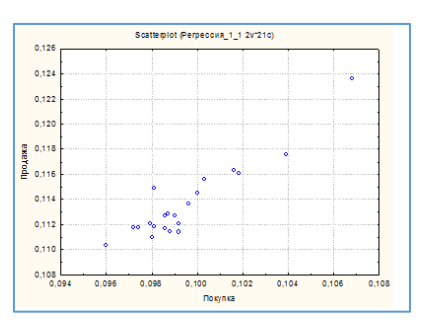

Рис. 3.1. Диаграмма рассеяния

 $\overline{3}$ . Найдите коэффициент корреляции между признаками Х и У, сохраните данные в Отчет лаб6.str, оцените тесноту существующей связи  $(-1 \le r)$  $\leq$  1). И сделайте вывод о возможности линейной зависимости между X и У: в случае, если между величинами существует достаточно тесная статистическая зависимость, то ее можно аппроксимировать уравнением линейной регрессии У на X:  $V = \beta_0 + \beta_1 * X$ 

### Применение метода регрессионного анализа

 $\overline{4}$ . Постройте линейную модель зависимости с помощью инструментов регрессионного анализа: Statistics (Анализ) -> Multiple regression (Множественная регрессия). В диалоговом окне Multiple regression (Множественная регрессия) выберите переменные для анализа: зависимая - Продажа, независимая - Покупка и нажмите Ок.

 $5<sub>1</sub>$ На экране появится окно результатов множественной регрессии нажмите кнопку Summary: Regression results (Результаты регрессии) – получите итоговую таблицу результатов регрессии (рис. 3.2, 3.3.).

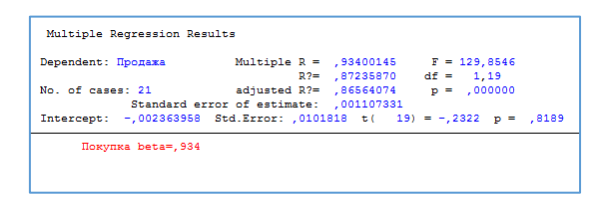

Рис. 3.2. Окно результатов регрессии

|                |             | Regression Summary for Dependent Variable: Продажа (Perpeo<br>R= ,93400145 R?= ,87235870 Adjusted R?= ,86564074<br>P(1,19)=129,85 p<,00000 Std.Error of estimate: ,00111 |                                          |          |       |         |  |  |  |  |  |
|----------------|-------------|----------------------------------------------------------------------------------------------------|------------------------------------------|----------|-------|---------|--|--|--|--|--|
|                | <b>Beta</b> | Std Frr                                                                                                    | в                                        | Std.Err. | t(19) | p-level |  |  |  |  |  |
| IN=21          |             | of Beta                                                                                                    |                                          | of B     |       |         |  |  |  |  |  |
| Intercept      |             |                                                                                                    | $-0.002364$ 0.010182 $-0.23218$ 0.818884 |          |       |         |  |  |  |  |  |
| <b>Покупка</b> |             | $0.934001$ 0.081963                                                                                                    | 1,166145 0,102335 11,39538 0,000000      |          |       |         |  |  |  |  |  |

Рис. 3.3. Итоговая таблица результатов регрессии

6. Сохраните полученные результаты в Отчет лаб6.str и выделите наиболее важные данные: коэффициенты уравнения линейной регрессии: -0.002364 ( $\beta_0$ ) и 1.1166145 ( $\beta_1$ ), множественный коэффициент корреляции: r = 0.93400145, коэффициент детерминации:  $r^2$  = 0.8723587, значения tкритерия: t(19) = -0.2322, p = 0.8189 и t(19) = 11.395, p = 0.0000, значения Fкритерия: F = 129.8546 и уровень р = 0,000000.

7. Сформулируйте в отчете выводы по выделенным данным:

- запишите полученное уравнение линейной регрессии;

- результаты t-критерия Стьюдента используйте для проверки значимости коэффициентов  $\beta_0$  и  $\beta_1$  (р – вероятность отклонения гипотезы о значимом отличии коэффициентов от нуля сравните с заданным уровне значимости α  $(0.05)$ ;

- значения F-критерия Фишера используйте для проверки значимости построенной модели линейной регрессии (р - вероятность отклонения гипотезы о значимости модели уравнения сравните с заданным уровнем значимости  $\alpha$ ):

- по значению коэффициента детерминации  $r^2$  оцените качество построенной модели: если  $r^2 \ge 0.5$  => модель оценивается как качественная и показывает на сколько процентов построенная модель регрессии объясняет разброса значений переменной У относительно выборочного среднего.

### Проверка адекватности модели

Линейная регрессионная модель называется *адекватной*, если предсказанные по ней значения переменной У согласуются с результатами наблюдений. Анализ адекватности основывается на анализе остатков (остатки представляют собой разности между наблюдаемыми значениями и модельными, т.е. значениями, полученными по модели). Грубая оценка адекватности модели может быть проведена по графику остатков.

8. В окне Multiple regression results (Результаты множественной регрессии) нажмите кнопку Residual Analysis (Анализ остатков). В окне Residual Analysis (Анализ остатков) выполните построение двух графиков: График 1 - отображающий зависимость наблюдаемых значений и остатков (Observed vs. Residuals) и График 2 - зависимость предсказанных значений и остатков (Predicted vs. Residuals).

9. Сохраните полученные графики в Отчет лаб6.str и сделайте выводы по графикам - если остатки (точки на плоскости) хаотично разбросаны относительно прямой регрессии остатков, в их поведении нет закономерностей => остатки не коррелированы между собой и также нет резко выделяющихся остатков. Отсюда можно заключить, что модель достаточно адекватно описывает данные.

### Прогнозирование

Если регрессионная модель значима и адекватна, то она может быть использована для определения прогноза  $Y(X_0)$  при заданном значении независимой переменной  $X=X_0$ . Расчет доверительных интервалов позволяет определить область, внутри которой следует ожидать варьирование значения прогнозируемой величины.

Вычислите прогнозное значение У в точке  $X_0 = (X_{\text{max}} + X_{\text{min}})/2$ . В окне 10. Multiple regression results (Результаты множественной регрессии) нажмите кнопку Predict dependent variable (Предсказать зависимую переменную). Предварительно необходимо задать уровень значимости а и вид вычисляемого доверительного интервала: Доверительные границы для средних.

Сохраните полученные значения прогноза и доверительные интерва-11. лы (95%-ные) в Отчет лаб6.str.

29

### Практические задания к лабораторной работе 6

Постройте модель простой линейной регрессии для задачи своего варианта. Если модель значима и адекватно описывает данные выполните прогноз. Варианты заданий в приложении.

## Лабораторная работа 7 Множественная линейная регрессия

Цель: освоить приемы использования модуля множественной регрессии программы Statistica для построения и анализа модели простой линейной регрессии.

Множественная линейная регрессия - это регрессионная модель, описывающая линейную зависимость переменной У от целого ряда независимых факторов  $X_1, X_2, ..., X_n$ :

$$
V = \beta_0 + \beta_1 * X_1 + \beta_2 * X_2 + \ldots + \beta_n * X_n
$$

Пример: Руководство авиакомпании по результатам анализа деятельности 15 своих представительств получило следующие данные за март месяц, представленные в таблице. У (зависимая переменная) - общий доход от проданных билетов, млн. руб.;  $X_1$  – средства на развитие компаний в регионе, млн. руб.;  $X_2$  – число конкурирую-

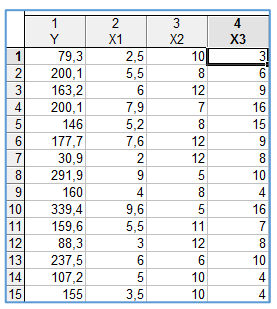

щих компаний;  $X_3$  – процент пассажиров, летавших бесплатно. Определите от чего зависит общий доход от проданных билетов.

## Ход работы

1. Создайте новый файл данных в программе Statistica (4v\*15c) и сохраните полученную таблицу в отчет: Отчет лаб7.str.

## Применение метода регрессионного анализа

 $2.$ Постройте линейную модель зависимости с помощью инструментов регрессионного анализа: Statistics (Анализ) -> Multiple regression (Множественная регрессия). В диалоговом окне Multiple regression (Множественная регрессия) выберите переменные для анализа: зависимая - Y, независимые –  $X_1, X_2, X_3$  и нажмите Ок. На экране появится окно результатов множественной регрессии – нажмите кнопку Summary: Regression results (Результаты регрессии) – получите итоговую таблицу результатов регрессии.

 $\mathfrak{Z}$ . Сохраните таблицу результатов регрессии в Отчет лаб7.str и выделите желтым цветом наиболее важные данные: коэффициенты уравнения линейной регрессии ( $\beta_0$ ,  $\beta_1$ ,  $\beta_2$ ,  $\beta_3$ ) и значения вероятности отклонения гипотезы о значимости коэффициентов (р) полученные по t-критерию для каждого коэффициента.

 $\overline{4}$ . Выполните оценку значимости построенной модели с помощью дисперсионного анализа: в диалоговом окне Multiple regression (Множественная регрессия) – ANOVA (Дисперсионный анализ). Сохраните полученную таблицу дисперсионного анализа в Отчет лаб7.str и выделите желтым цветом статистику F-критерия (F и р) (рис. 3.4.).

|          | Analysis of Variance; DV: Ү (Регрессия 1 2) |         |                          |                              |  |  |  |  |  |  |
|----------|---------------------------------------------|---------|--------------------------|------------------------------|--|--|--|--|--|--|
|          |                                             | Mean    |                          | p-level                      |  |  |  |  |  |  |
| Squares  |                                             | Squares |                          |                              |  |  |  |  |  |  |
|          |                                             |         |                          | n nnnn                       |  |  |  |  |  |  |
|          |                                             | 772.72  |                          |                              |  |  |  |  |  |  |
| 89220.26 |                                             |         |                          |                              |  |  |  |  |  |  |
|          |                                             |         | Sums of df<br>8499,88 11 | 80720.39 3 26906.80 34.82106 |  |  |  |  |  |  |

Рис. 3.4. Таблица результатов дисперсионного анализа

 $5<sup>1</sup>$ Сформулируйте в отчете Отчет лаб7.str выводы по выделенным данным:

- запишите полученное уравнение линейной регрессии;

- по таблице результатов регрессии: оцените какие коэффициенты в уравнении линейной регрессии значимы ( $\beta_0$ ,  $\beta_1$ ,  $\beta_2$ ), а какие не значимы ( $\beta_3$ ); - по таблице результатов дисперсионного анализа: оцените значимость модели.

## Отбор наиболее существенных факторов для модели

В полученном уравнении линейной регрессии не значим коэффици-6. ент  $\beta_3$ , следовательно, фактор  $X_3$  не имеет важного значения для предсказания Ү, следовательно, из модели его можно исключить. Выполните множественный регрессионный анализ для зависимой переменной - Y, и независимых  $- X_1, X_2$  и сформулируйте в Отчет лаб7 str следующие выводы:

- пересчитайте уравнение множественной регрессии, используя два фактора  $X_1$  и  $X_2$ ;

- проверьте значимость коэффициентов ( $\beta_0$ ,  $\beta_1$ ,  $\beta_2$ ) (по таблице регрессионного анализа);

-оцените значимость построенной модели (по таблице дисперсионного анализа);

- оцените качество построенной модели (по коэффициенту детерминации  $r^2$ );

- охарактеризуйте влияние факторов  $X_1$  (средства на развитие компаний в регионе, млн. руб) и  $X_2$  (число конкурирующих компаний) на зависимую переменную У (общий доход от проданных билетов) (что происходит с У при увеличении или уменьшении факторов  $X_1$  и  $X_2$ ).

#### Проверка адекватности модели

Анализ адекватности модели множественной регрессии также основывается на анализе остатков (остатки представляют собой разности между наблюдаемыми значениями и модельными, т.е. значениями, полученными по модели), следующим образом:

- дисперсия остатков постоянна;

- остатки не коррелированы;

- остатки имеют нормальное распределение (N ()).

7. Проверка условия постоянства дисперсии остатков проводится по графику остатков: если все остатки укладываются в симметричную относительно нулевой линии полосу, то можно считать, что дисперсия ошибок постоянна. Multiple regression results (Результаты множественной регрессии) – Residual Analysis (Анализ остатков) – Plot of residuals (График остатков) (рис. 3.5.)

|         |         |          |                       |                |         |              |                      |           |                           | Raw Residual (Регрессия 12) |                 |                 |                 |                  |                    |                |                  |
|---------|---------|----------|-----------------------|----------------|---------|--------------|----------------------|-----------|---------------------------|-----------------------------|-----------------|-----------------|-----------------|------------------|--------------------|----------------|------------------|
|         |         |          |                       |                |         |              |                      |           | Dependent variable: Y     |                             |                 |                 |                 |                  |                    |                |                  |
|         |         |          |                       | Raw Residuals  |         |              |                      |           | <b>Observed Predicted</b> |                             | <b>Residual</b> | <b>Standard</b> | <b>Standard</b> | Std.Err.         | <b>Mahalanobis</b> | <b>Deleted</b> | Cook's           |
| Case    | $-3s$   |          |                       | $\circ$        |         |              | ×.                   | $+3s$     | <b>Value</b>              | Value                       |                 | Pred. v.        | <b>Residual</b> | Pred.Val         | <b>Distance</b>    | Residual       | <b>Distance</b>  |
|         | 1.      | ×.       | $\sim$                | ٠<br>$\sim$    |         | $\sim$       | ٠                    | ٠         | 79.3000                   | 90.5178                     | $-11.2178$      | $-1.04146$      | $-0.39753$      | 12.91724         | 2,000232           | $-14.1915$     | 0.017666         |
|         | 2.      | ٠        | ٠                     | ٠.             |         | $\mathbf{r}$ | ×.                   |           | 200,1000                  | 182.7455                    | 17.3545         | 0.18116         | 0.61500         | 8.30152          | 0.278301           | 18.9988        | 0.013077         |
|         | 3.1     | ×.       | ٠                     | a.             |         | ×.           | ٠                    | ٠         | 163.2000                  | 143.8134                    | 19.3866         | $-0.33495$      | 0.68702         | 14.44502         | 2.735197           | 26.2705        | 0.075702         |
|         | 4.1     | $\sim$ . | ٠                     | ×.             |         | ٠            | ٠                    |           | 200,1000                  | 249,0087                    | -48.9087        | 1,05958         | $-1.73321$      | 10.87774         | 1.147002           | $-57.4447$     | 0.205264         |
|         | 5.      |          |                       |                |         | ٠            | ٠                    |           | 146.0000                  | 176.0291                    | $-30.0291$      | 0.09212         | $-1.06416$      | 8.74939          | 0.412563           | $-33.2230$     | 0.044419         |
|         | 6.      |          | ٠                     | ₩              |         | ٠            | ٠                    |           | 177.7000                  | 179,6345                    | $-1,9345$       | 0,13992         | $-0.06855$      | 19.31221         | 5,623892           | $-3,6388$      | 0.002596         |
|         | 7.      | ٠        | - *                   |                |         | ٠            | ٠                    |           | 30.9000                   | 54.2606                     | $-23.3606$      | $-1.52211$      | $-0.82784$      | 13.72636         | 2.379251           | $-30.6013$     | 0.092752         |
|         | 8.      | ٠        | ÷                     | *.             |         | ٠            |                      |           | 291,9000                  | 298,6988                    | $-6,7988$       | 1,71830         | $-0.24093$      | 15,00633         | 3,025845           | $-9,4797$      | 0.010638         |
|         | 9<br>٠. | ٠        | ٠                     | ¥.             | $\star$ | ٠            | ÷,                   |           | 160.0000                  | 149.1632                    | 10,8368         | $-0.26403$      | 0.38403         | 11.76768         | 1.501325           | 13.1181        | 0.012527         |
|         | 10.     | ÷        | $\bullet$             | ÷              |         | ŵ            | $\ddot{\phantom{1}}$ |           | 339,4000                  | 312,1317                    | 27,2682         | 1,89637         | 0.96632         | 16,05110         | 3,596329           | 40,3107        | 0.220082         |
|         | 11.     | ×.       | ٠                     | ¥.             | ۰       | $\cdot$      | $\epsilon$           |           | 159,6000                  | 145,1508                    | 14,4492         | $-0.31722$      | 0.51204         | 10,31924         | 0.938863           | 16,6797        | 0.015574         |
|         | 12.     | ×.       | ÷                     |                | , ∗     | $\epsilon$   | ×                    | $\bullet$ | 88,3000                   | 76,6488                     | 11,6512         | $-1,22532$      | 0.41289         | 11,88165         | 1.548712           | 14,1620        | 0.014885         |
|         | 13.     | ÷        | ×                     | $\mathbf{r}$ . | ۳       | ×            | ×.                   |           | 237,5000                  | 219,0027                    | 18,4973         | 0.66180         | 0.65550         | 12.65852         | 1.883894           | 23,1572        | 0.045172         |
|         | 14.     | ¥.       | $\star$<br>$\epsilon$ |                |         | ٠            |                      |           | 107.2000                  | 146,4883                    | $-39.2883$      | $-0.29949$      | $-1.39228$      | 7.79312          | 0.134440           | -42.5322       | 0.057756         |
|         | 15.     | ٠        |                       |                |         | . *          | ٠                    | ٠         | 155,0000                  | 112,9060                    | 42.0940         | $-0.74467$      | 1.49171         | 9.91241          | 0.794153           |                | 48,0192 0,119103 |
| Minimum |         |          |                       |                |         | ٠            | ٠                    | ٠         | 30,9000                   | 54.2606                     | -48.9087        | $-1.52211$      | $-1.73321$      | 7.79312          | 0.134440           | $-57.4447$     | 0.002596         |
| Maximum |         |          |                       |                |         | ×<br>×.      | ٠                    |           | 339,4000                  | 312,1317                    | 42.0940         | 1.89637         | 1.49171         | 19.31221         | 5.623892           | 48,0192        | 0.220082         |
| Mean    |         | ٠        |                       |                |         | ٠            | ٠                    |           | 169.0800                  | 169,0800                    | $-0.0000$       | 0.00000         | $-0.00000$      | 12.24797         | 1.866667           | 0.6403         | 0.063148         |
| Median  |         |          |                       |                | ٠       |              |                      |           | 160,0000                  | 149 1632                    | 8368.01         | $-0.26403$      |                 | 0.38403 11.88165 | 1.548712           |                | 13 1181 0 044419 |

Рис. 3.5. График остатков

8. Проверка гипотезы (H<sub>0</sub>): все корреляции между остатками равны нулю ( $r_k = 0$ ), происходит с помощью критерия Дарбина-Уотсона: Н<sub>0</sub> принимается на уровне значимости  $2\alpha$ , если  $d > d_2$  или  $4-d > d_2$ ,  $H_0$  отклоняется на уровне значимости 2 $\alpha$ , если  $d < d_1$  или 4- $d < d_1$ , где  $d_1$  и  $d_2$  – критические точки определяются по таблице Дарбина-Уотсона. Вычисление статистики Дарбина-Уотсона: Multiple regression results (Результаты множественной регрессии) – Residual Analysis (Анализ остатков) – Durbin-Watson stat (рис.  $3.6.$ ).

|                 | Durbin-Watson d (Регрессия 12)<br>and serial correlation of residuals |                    |  |  |  |  |  |  |
|-----------------|-----------------------------------------------------------------------|--------------------|--|--|--|--|--|--|
|                 | Durbin-                                                               | Serial             |  |  |  |  |  |  |
|                 | <b>Watson d</b>                                                       | Corr               |  |  |  |  |  |  |
| <b>Estimate</b> |                                                                       | 1.896936 -0.058644 |  |  |  |  |  |  |
|                 |                                                                       |                    |  |  |  |  |  |  |

Рис. 3.6. Результаты статистики Дарбина-Уотсона

 $\mathbf{Q}$ Проверка гипотезы о нормальном распределении происходит с помощью построения нормального вероятностного графика: если точки расположены близко к прямой, то остатки имеют нормальное распределение: Multiple regression results (Результаты множественной регрессии) – Residual Analysis (Анализ остатков) – Normal Probability Plot of Residuals:

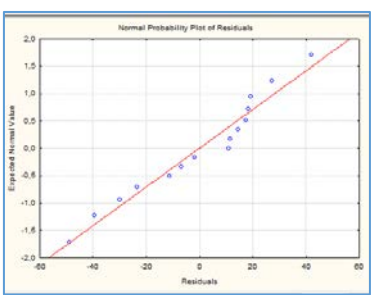

Рис. 3.7. Нормальный вероятностный график остатков

10. Сохраните полученные результаты в Отчет лаб7.str и сделайте соответствующие выводы об адекватности модели.

### Прогнозирование

11. Определите какой доход может иметь компания, вложившая в развитие 2,5 млн. руб., если число конкурирующих компаний в регионе будет равно 10.

## Практические задания к лабораторной работе 7

Постройте модель множественной линейной регрессии для задачи своего варианта. Если модель значима и адекватно описывает данные выполните прогноз. Варианты заданий в приложении.

# Лабораторная работа 8 Пошаговая регрессия

Цель: закрепить использование инструментов модуля множественной регрессии в программе Statistica при работе с методом пошаговой регрессии. Пошаговая регрессия - позволяет выполнить отбор наиболее существенных факторов, достаточно точно описывающих зависимую переменную Y, т.е. решает задачу по выбору «наилучшей» регрессии.

Пример: Выполнить пошаговую регрессию для набора следующих дан-**H**<sub>N</sub>

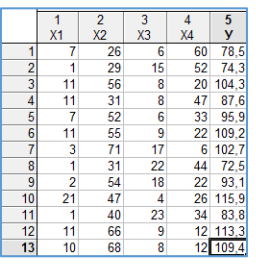

Ход работы:

1. Создайте новый файл данных в программе Statistica (5v\*13c) и сохраните полученную таблицу в отчет: Отчет лаб8.str.

2. Для исследования связей между выборками выполните корреляционный анализ: Statistics (Анализ) - Basic Statistics/Tables (Основные статистики и таблицы) -> Correlation matrices (Корреляционная матрица) (рис.  $3.8.$ ).

|                        |                | Marked correlations are significant at p < 05000<br>N=13 (Casewise deletion of missing data) |               |         |         |  |  |  |  |  |  |
|------------------------|----------------|----------------------------------------------------------------------------------------------|---------------|---------|---------|--|--|--|--|--|--|
| Variable               | X <sub>1</sub> | X <sub>2</sub>                                                                               | X3            | X4      |         |  |  |  |  |  |  |
| <b>X1</b>              | 1.00           |                                                                                              | $0.23 - 0.82$ | $-0.25$ | 0.73    |  |  |  |  |  |  |
| $\overline{X2}$        | 0.23           | 1.00                                                                                         | $-0.14$       | $-0.97$ | 0.82    |  |  |  |  |  |  |
| $\overline{\text{X3}}$ | $-0.82$        | $-0.14$                                                                                      | 1.00          | 0.03    | $-0.53$ |  |  |  |  |  |  |
| $\overline{X4}$        | $-0.25$        | $-0.97$                                                                                      | 0.03          | 1.00    | $-0.82$ |  |  |  |  |  |  |
|                        | 0.73           | 0.82                                                                                         | $-0.53$       | $-0.82$ | 1.00    |  |  |  |  |  |  |

Рис. 3.8. Корреляционная матрица

 $3.$ Сохраните полученную матрицу в Отчет лаб8.str и сделайте выводы по полученным коэффициентам корреляции:

- оцените связь независимых переменных  $X_1$ ,  $X_2$ ,  $X_3$ ,  $X_4$  с зависимой переменной У:

-оцените наличие мультиколлинеарности: существование значимых связей между независимыми переменными  $X_1$ ,  $X_2$ ,  $X_3$ ,  $X_4$ 

Пошаговая регрессия с исключением

В методе пошаговой регрессии с исключением из модели пошагово исключаются переменные, которые вносят наименьший вклад в регрессию на данном шаге.

 $\overline{4}$ . Запустите модуль регрессионного анализа: Statistics (Анализ) -> Multiple regression (Множественная регрессия). В диалоговом окне Multiple regression (Множественная регрессия) выберите переменные для анализа: зависимая – Y, независимые – X<sub>1</sub>, X<sub>2</sub>, X<sub>3</sub>, X<sub>4</sub>, установите галку Advanced options (stepwise or ridge regression) (Пошаговая или гребневая регрессия) и нажмите Ок.

 $\overline{5}$ В открывшемся диалоговом окне Model definition (Определение модели) на вкладке Stepwise (Пошаговый) установите следующие параметры: Method (Процедура): Backward stepwise (Пошаговая с исключением), F to enter (F-статистика включения): 4, F to remove (F-статистика удаления): 3,9 и Display result (Отображение результатов): At each step (На каждом шаге) и нажмите Ок.

6. В открывшемся диалоговом окне Multiple regression result (Результаты множественной регрессии) добавляется возможность выполнять пошаговую регрессию с помощью кнопки Next (Следующий). Выполняя пошаговую регрессию, для каждого шага сохраняйте таблицу результатов регрессии (Summary regression results) в Отчет лаб8.str.

7. В отчете Отчет лаб8.str опишите полученную модель:

- запишите уравнение множественной линейной регрессии в виде:

$$
Y = \beta_0 + \beta_1 * X_1 + \beta_2 * X_2 + \dots + \beta_n * X_n;
$$

- по таблице результатов регрессии: оцените значимость коэффициентов в уравнении;

- по таблице результатов дисперсионного анализа: оцените значимость молели:

- по коэффициенту детерминации: оцените качество модели.

Пошаговая регрессия с включением

В методе пошаговой регрессии с включением в модель пошагово включаются переменные, которые вносят наибольший вклад в регрессию на данном шаге.

Запустите модуль регрессионного анализа: Statistics (Анализ) -> Mul-8. tiple regression (Множественная регрессия). В диалоговом окне Multiple regression (Множественная регрессия) выберите переменные для анализа: зависимая – Y, независимые –  $X_1$ ,  $X_2$ ,  $X_3$ ,  $X_4$ , установите галку Advanced options (stepwise or ridge regression) (Пошаговая или гребневая регрессия) и нажмите  $O_{K}$ .

В открывшемся диалоговом окне Model definition (Определение мо-9. дели) на вкладке Stepwise (Пошаговый) установите следующие параметры: Method (Процедура): Forward stepwise (Пошаговая с включением), F to en*ter* (F-статистика включения): 4, *F to remove* (F-статистика удаления): 3.9 и Display result (Отображение результатов): At each step (На каждом шаге) и нажмите Ок.

 $10<sup>1</sup>$ В открывшемся диалоговом окне Multiple regression result (Результаты множественной регрессии) добавляется возможность выполнять пошаговую регрессию с помощью кнопки Next (Следующий). Выполняя пошаговую регрессию, для каждого шага сохраняйте таблицу результатов регрессии (Summary regression results) в Отчет лаб8.str.

11. В отчете Отчет лаб8.str опишите полученную модель:

- запишите уравнение множественной линейной регрессии в виде:

$$
Y = \beta_0 + \beta_1 * X_1 + \beta_2 * X_2 + \dots + \beta_n * X_n;
$$

- по таблице результатов регрессии: оцените значимость коэффициентов в уравнении;

- по таблице результатов дисперсионного анализа: оцените значимость молели:

- по коэффициенту детерминации: оцените качество модели.

12. Сформулируйте общие выводы в отчете Отчет лаб8.str.

- сравните результаты обеих процедур пошаговой регрессии;

-сравните результаты пошаговой регрессии с результатами корреляционного анализа.

## Практические задания к лабораторной работе 8

Используя методы пошаговой регрессии с исключением и включением постройте модель множественной линейной регрессии для задачи своего варианта. Варианты заданий в приложении.

## **СПИСОК ЛИТЕРАТУРЫ**

1. Вуколов Э.А. Основы статистического анализа. Практикум по статистическим методам и исследованию операций с использованием пакетов Statistica и Excel: учебное пособие. – 2-е изд., испр. и доп. – М.: ФОРУМ,  $2008. - 464$  c.

2. Практикум по курсу «Статистика» (в системе Statistica). Салин В.Н., Чурилова Э.Ю. М. «Издательский дом «Социальные отношения», Издательство «Перспектива». 2012. - 188 с.

3. Стукач О.В. Программный комплекс Statistica в решении задач управления качеством: учебное пособие. Томск: Изд-во Томского политехнического университета, 2011. – 163 с.

#### **Приложение**

#### **Варианты заданий по корреляционному и регрессионному анализу**

Рассматриваются следующие показатели для 50 предприятий:

- Y<sub>1</sub> производительность труда;
- Y2 индекс снижения себестоимости продукции;
- Y<sub>3</sub> рентабельность;
- Х<sup>4</sup> трудоемкость единицы продукции;
- $X_5$  удельный вес рабочих;
- $X_6$  удельный вес покупных изделий;
- Х<sup>7</sup> коэффициент сменности оборудования;
- $X_8$  премии и вознаграждения на одного работника;
- Х<sup>9</sup> удельный вес потерь от брака;
- X<sub>10</sub> фондоотдача;
- $X_{11}$  среднегодовая численность работников;
- $X_{11}$  среднегодовая стоимость основных производственных фондов;
- $X_{11}$  среднегодовой фонд заработной платы;
- Х<sup>11</sup> –фондовооруженность труда;
- $X_{11}$  непроизводственные расходы.

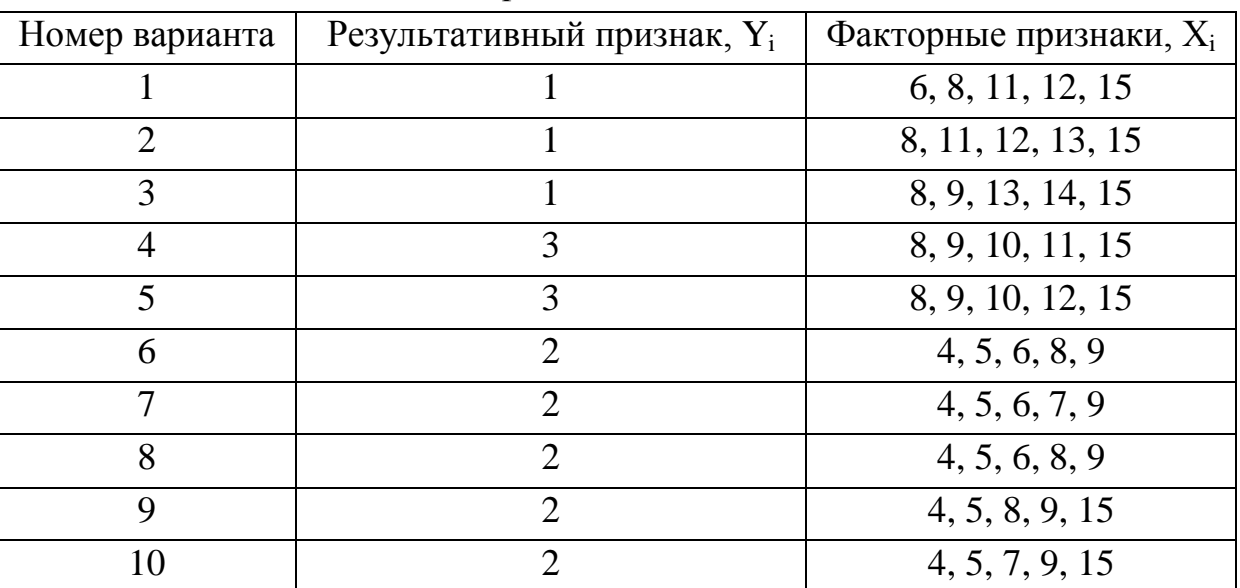

#### *Варианты заданий*

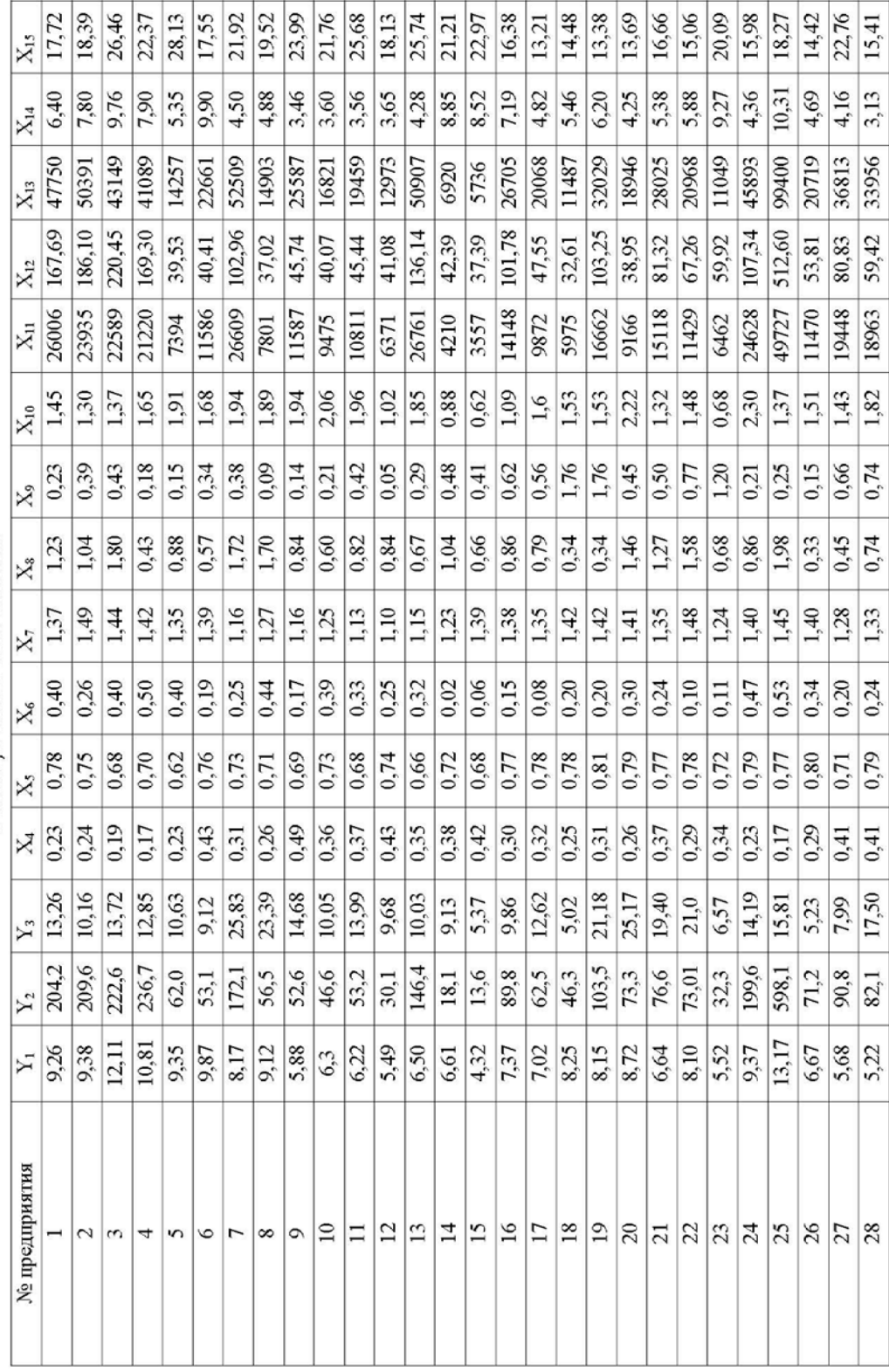

Таблица исходных данных

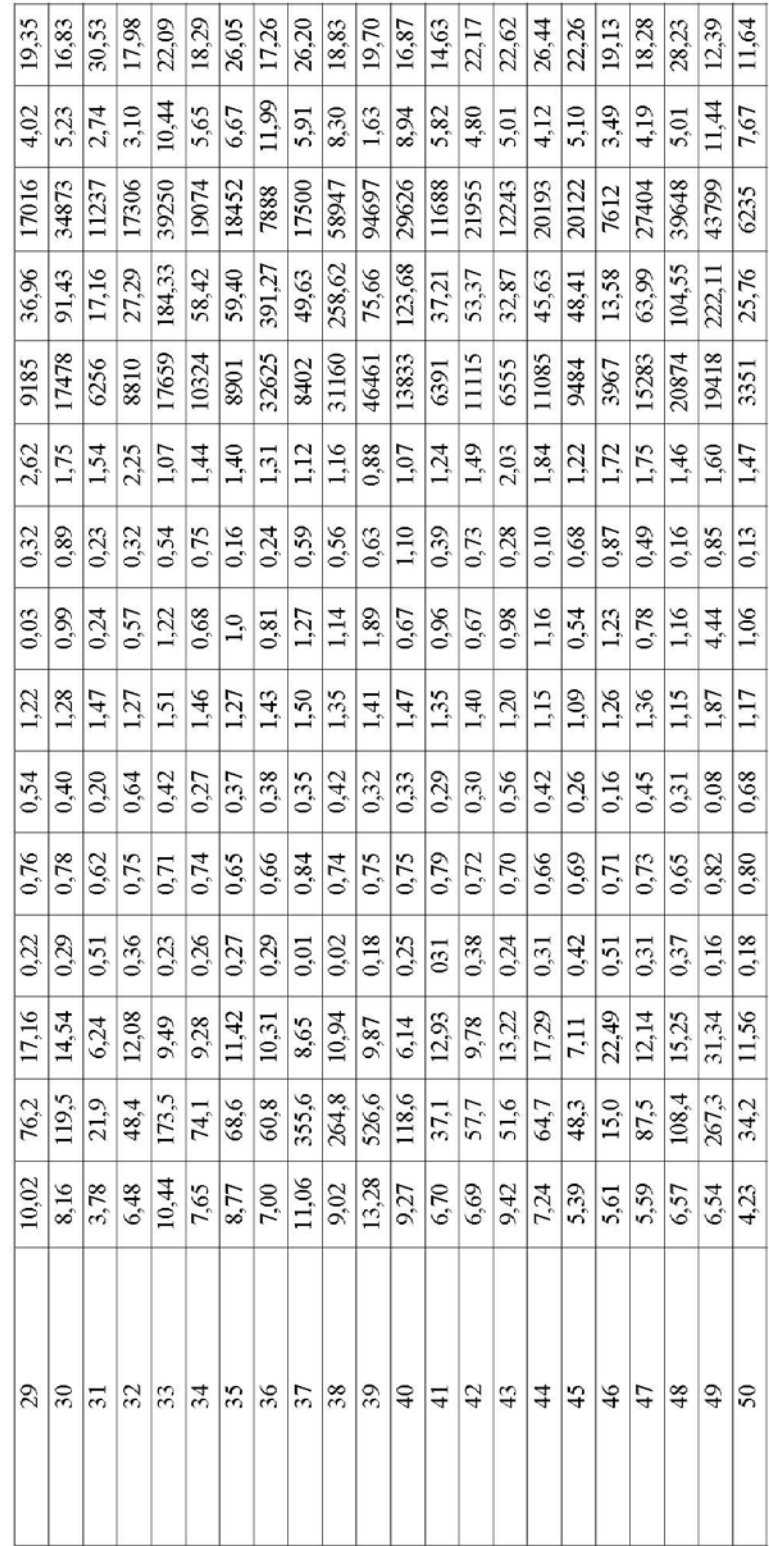

## **МЕТОДИЧЕСКИЕ УКАЗАНИЯ К ЛАБОРАТОРНЫМ РАБОТАМ ПО ДИСЦИПЛИНЕ «СТАТИСТИЧЕСКИЙ ПАКЕТ ПРОГРАММ STATISTICA»**

ДЛЯ СТУДЕНТОВ НАПРАВЛЕНИЙ ОБУЧЕНИЯ 09.03.03 "ПРИКЛАДНАЯ ИНФОРМАТИКА", ПРОФИЛЬ "ПРИКЛАДНАЯ ИНФОРМАТИКА В ЭКОНОМИКЕ" 01.03.02 "ПРИКЛАДНАЯ МАТЕМАТИКА И ИНФОРМАТИКА", ПРОФИЛЬ – ОБЩИЙ (очная форма обучения)

> **Составитель:** *В.В. Юданова*

#### **Технический редактор** *Л.В. Николаева*

Подписано в печать 22.03.2016. Формат 60х84/16. Бумага тип. №2. Гарнитура «Таймс». Печать офсетная. Печ. л. 2,6. Тираж 50 экз. Заказ 306. Издательство ТИ (ф) СВФУ, 678960, г. Нерюнгри, ул. Кравченко, 16.

> Отпечатано в ТИ (ф) ФГАОУ ВПО «СВФУ» г. Нерюнгри